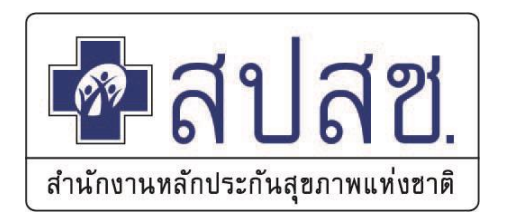

# **แนวทางการบันทึกข้อมูลบริการการแพทย์แผนไทย ด้วยโปรแกรม HOSxP และ HOSxP PCU**

็นายวิวัฒน์ ปัญชุมภู ตำแหน่งเจ้าหน้าที่บริหารงานประกันสุขภาพ **ส านักงานหลักประกันสุขภาพแห่งชาติ เขต 9 นครราชสีมา โทร.092-246-5745 CR.คุณธนวิชญ์ ตั้งธนชัยสกุล สปสช.เขต 5 ราชบุรี**

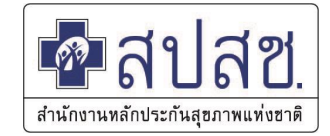

- **1. รหัสยา สมุนไพร**
- **2. ข้อมูลบุคลากร**
- **3. ข้อมูลพื้นฐานการบริการแพทย์แผนไทย**
- **4. การตรวจสอบรหัสหัตถการแพทย์แผนไทย**
- **5. การตรวจสอบรหัสการส่งออก ICD10 แพทย์แผนไทย**

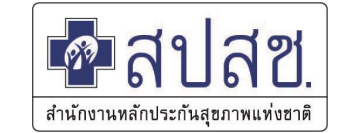

## **การก าหนด รหัส ยาสมุนไพร (HOSxP)**

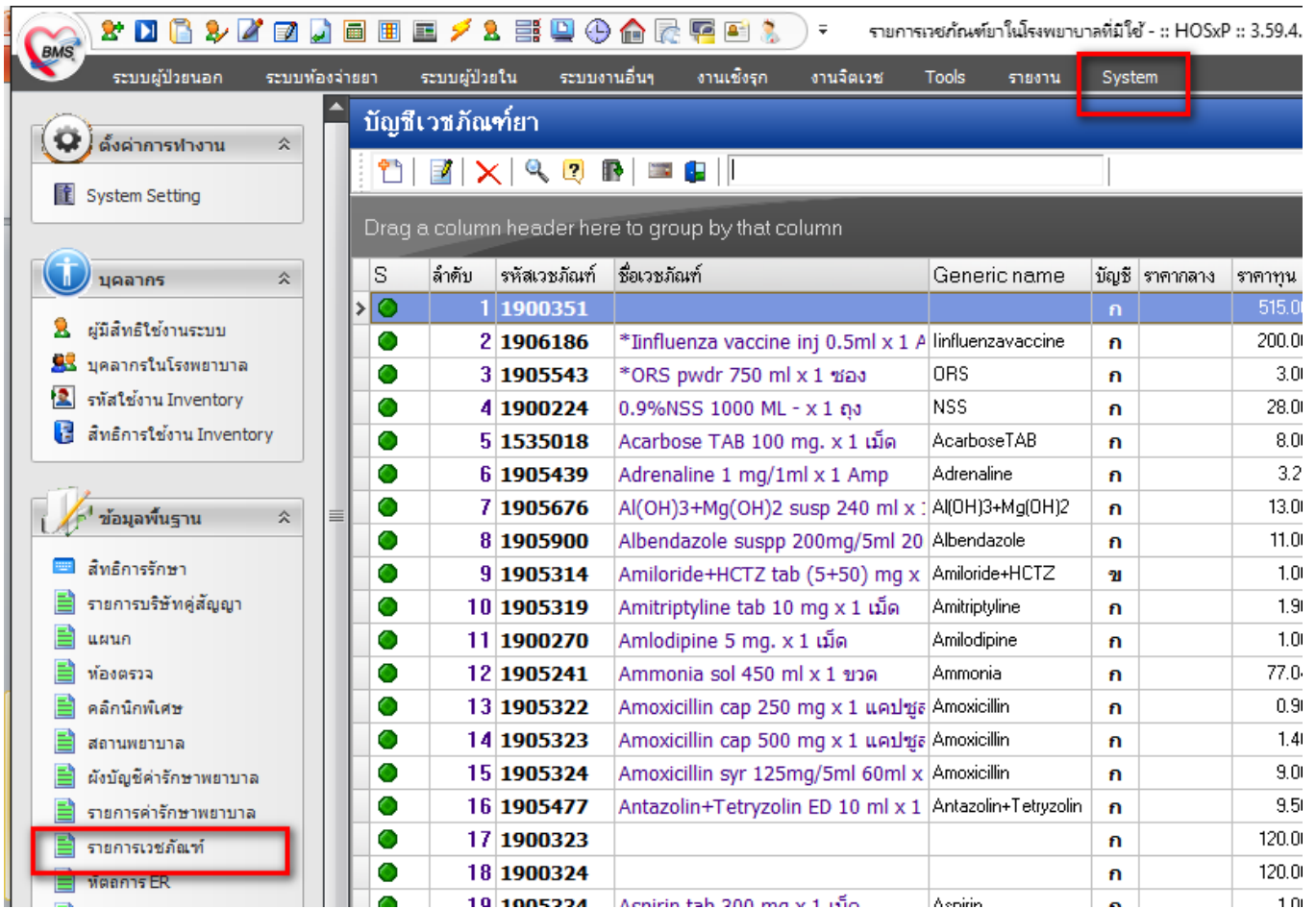

## **การก าหนด รหัส ยาสมุนไพร (HOSxP)**

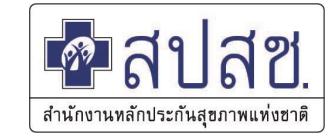

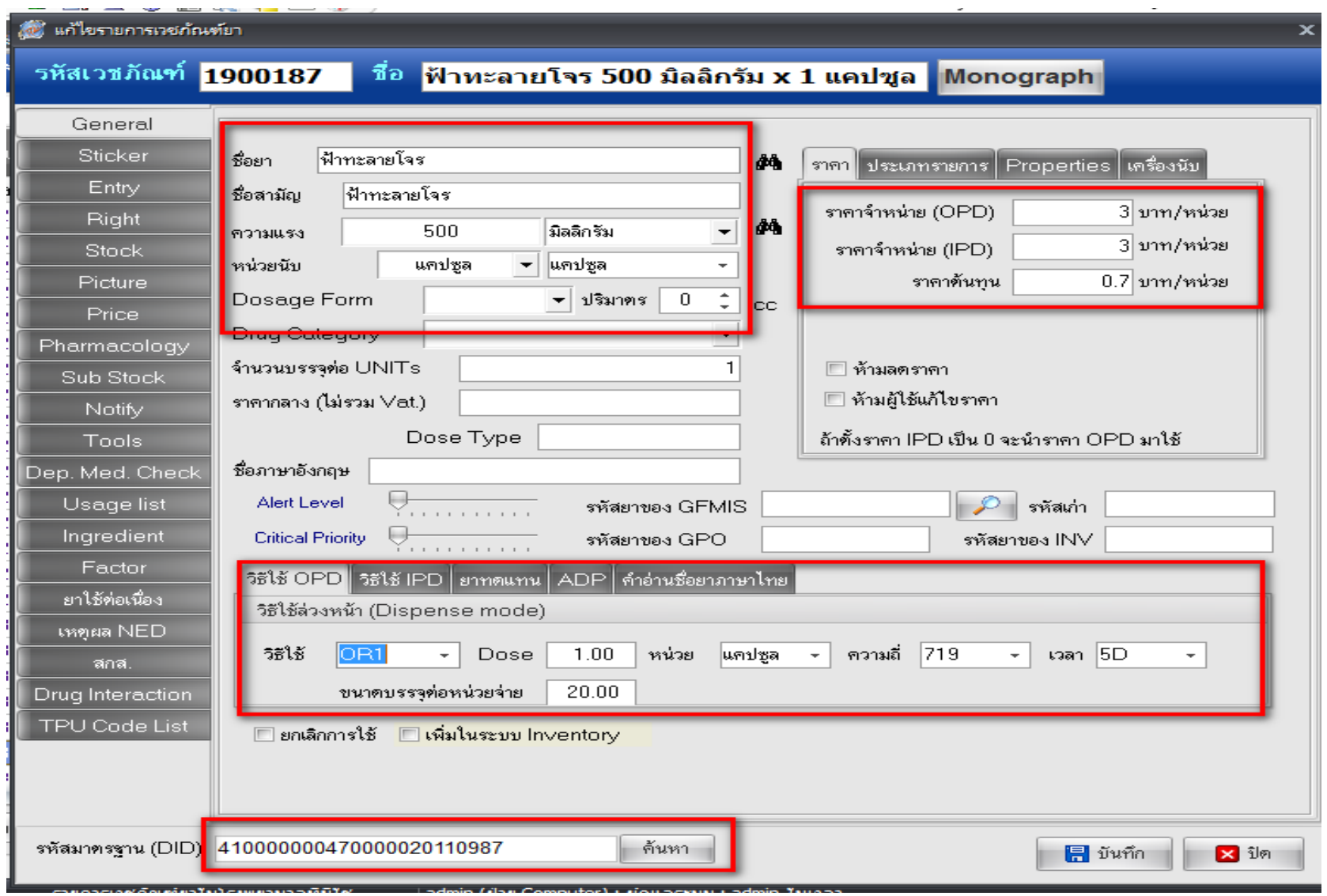

## **การก าหนด รหัส ยาสมุนไพร (HOSxP PCU)**

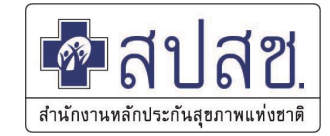

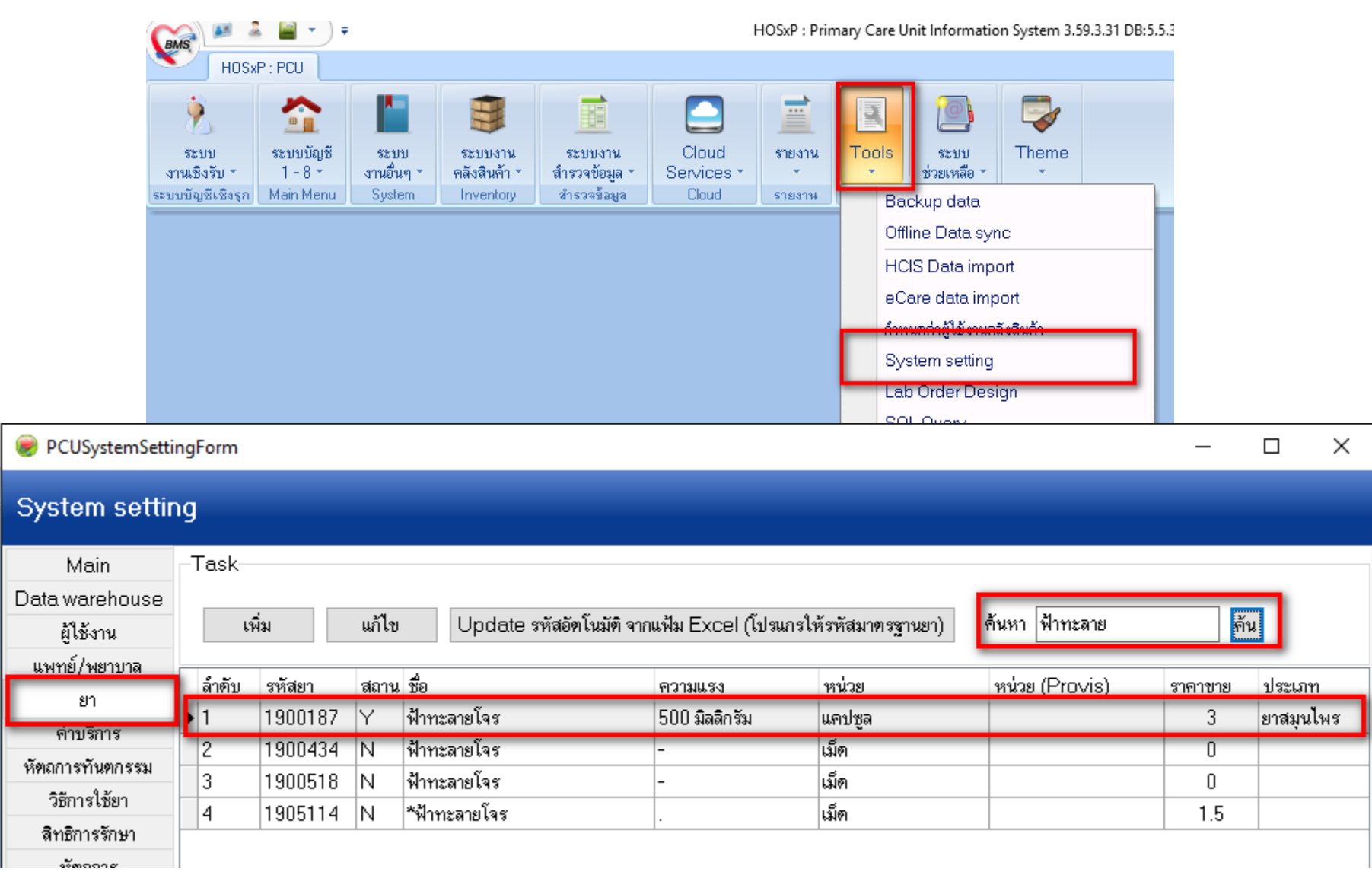

## **การก าหนด รหัส ยาสมุนไพร (HOSxP PCU)**

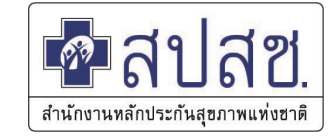

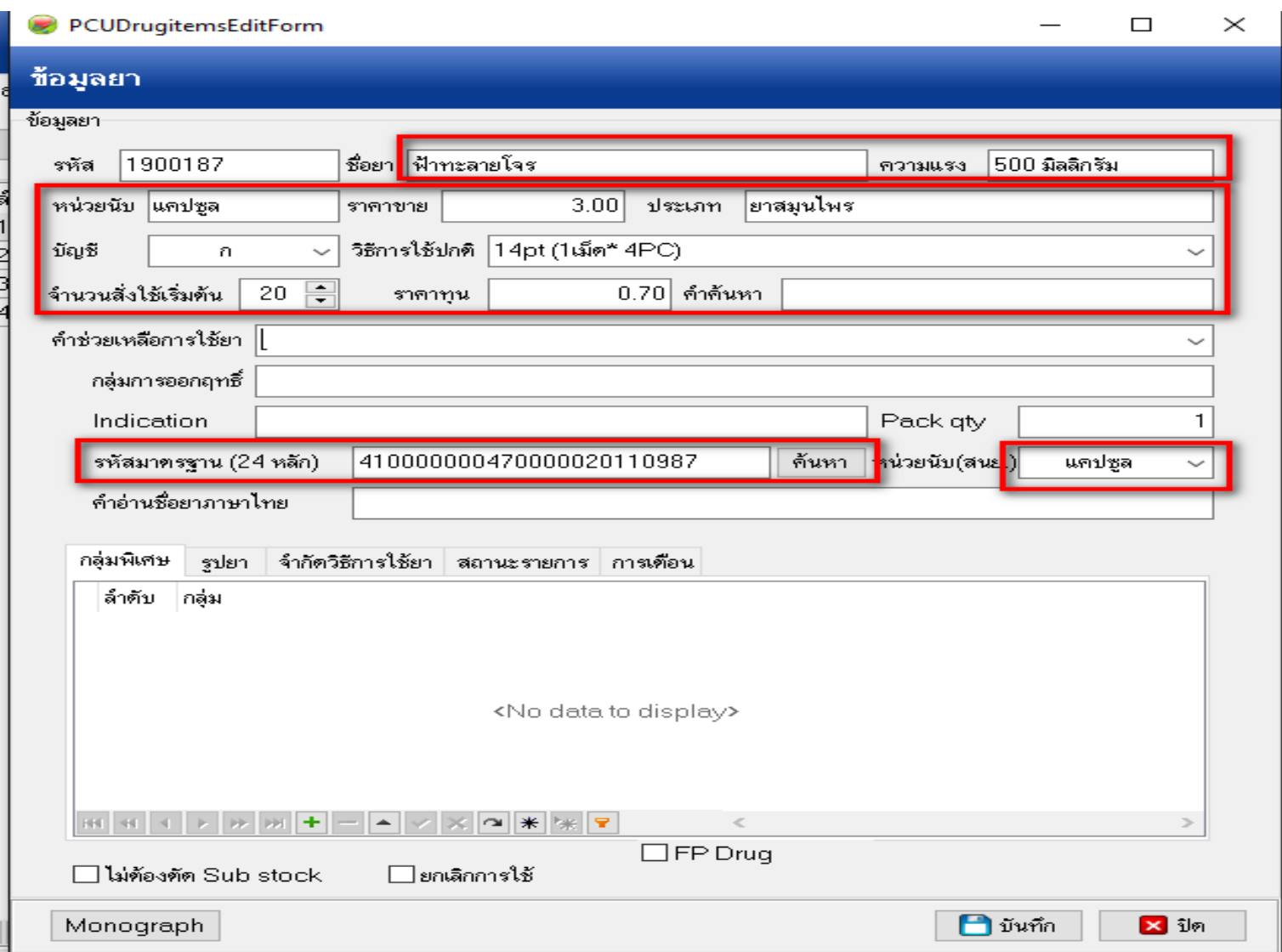

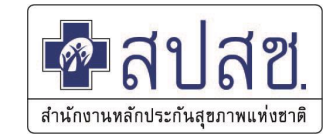

# **ข้อมูลบุคลากร (HOSxP)**

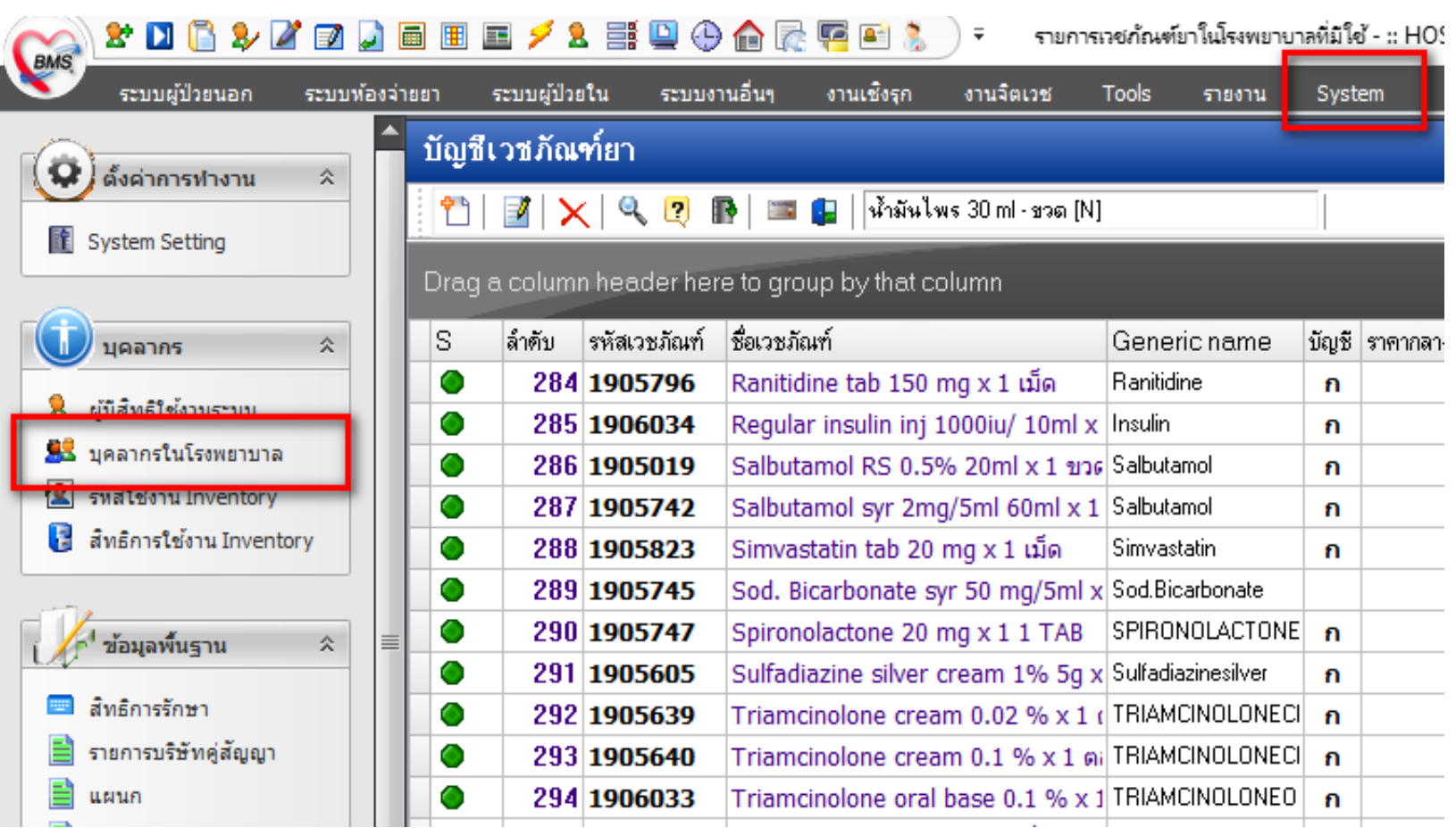

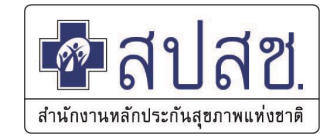

# **ข้อมูลบุคลากร (HOSxP)**

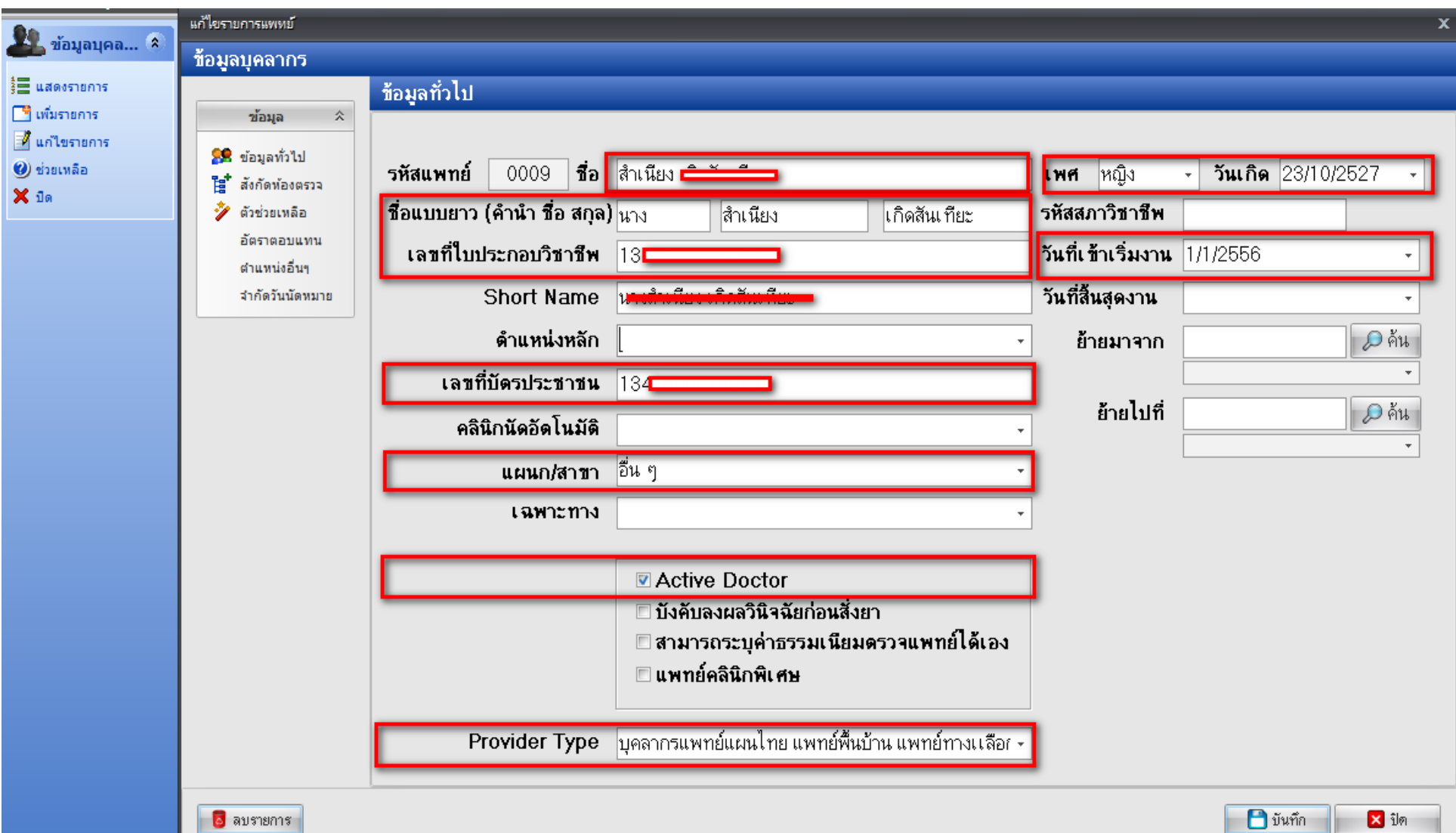

## **ข้อมูล แพทย์/พยาบาล (HOSxP PCU)**

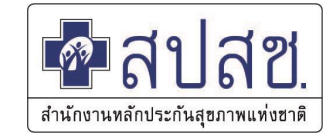

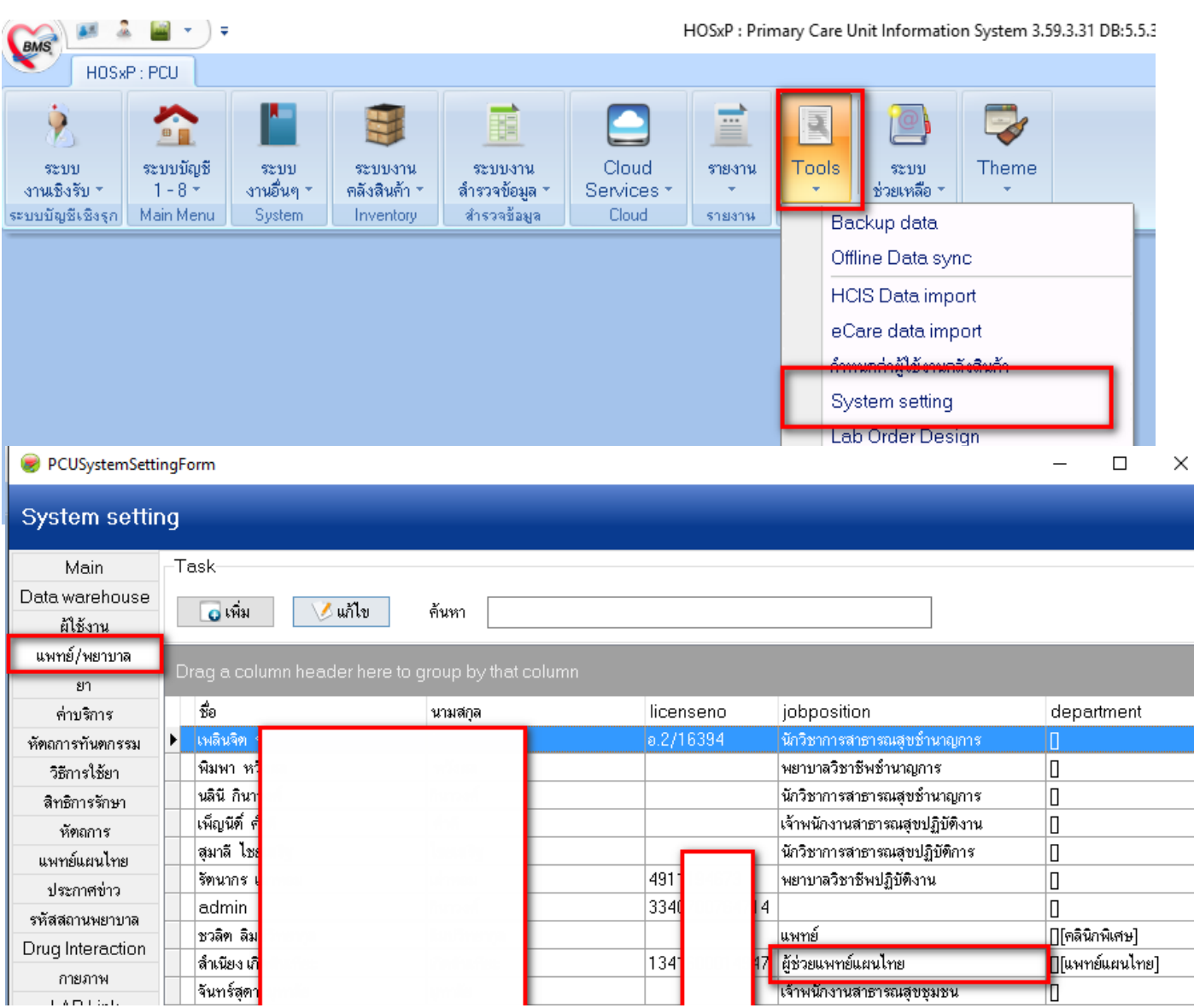

## **ข้อมูล แพทย์/พยาบาล (HOSxP PCU)**

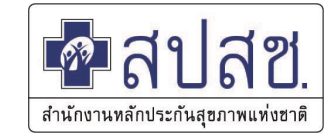

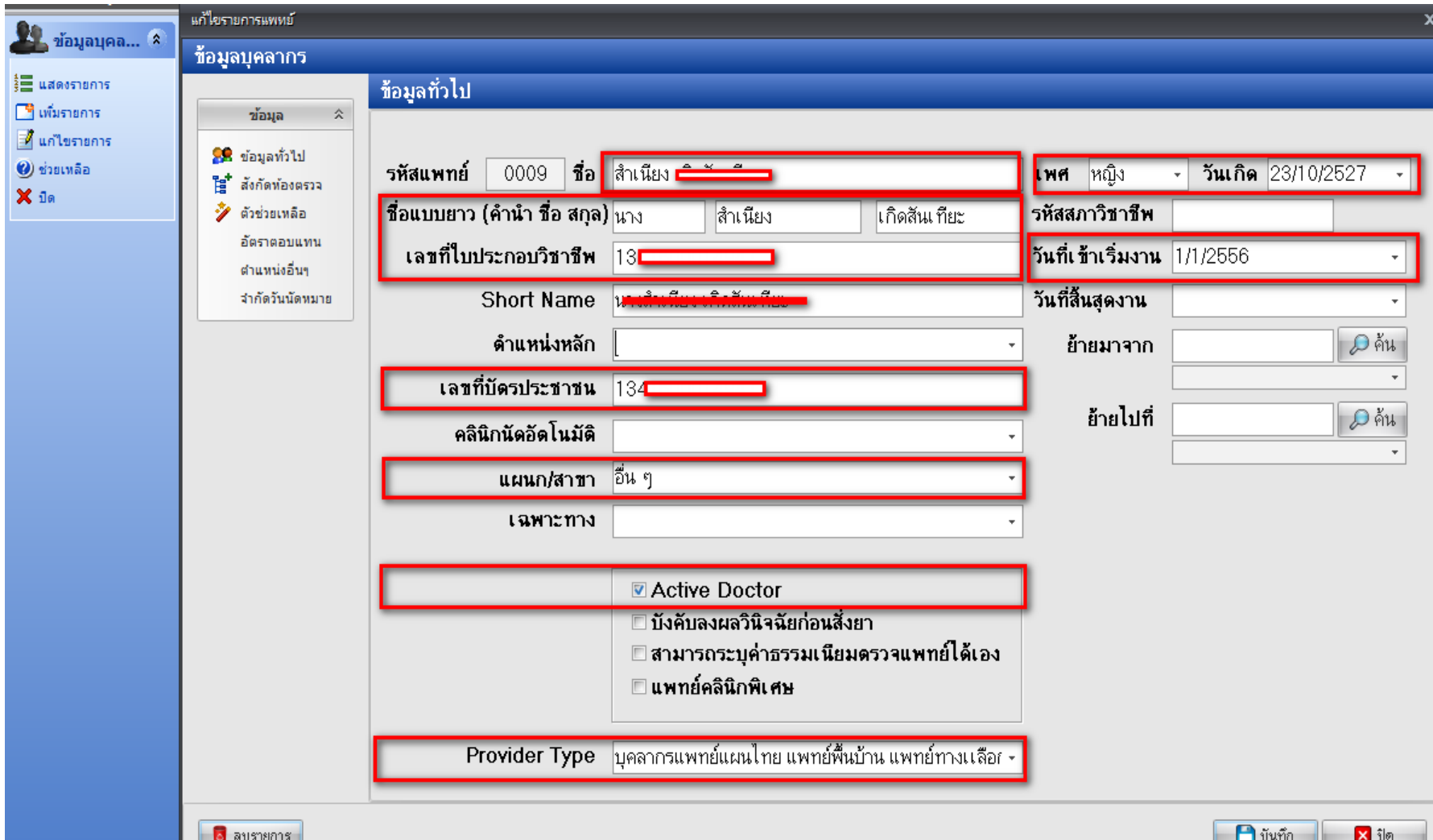

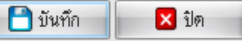

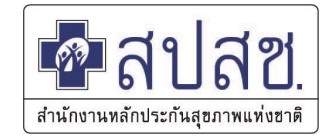

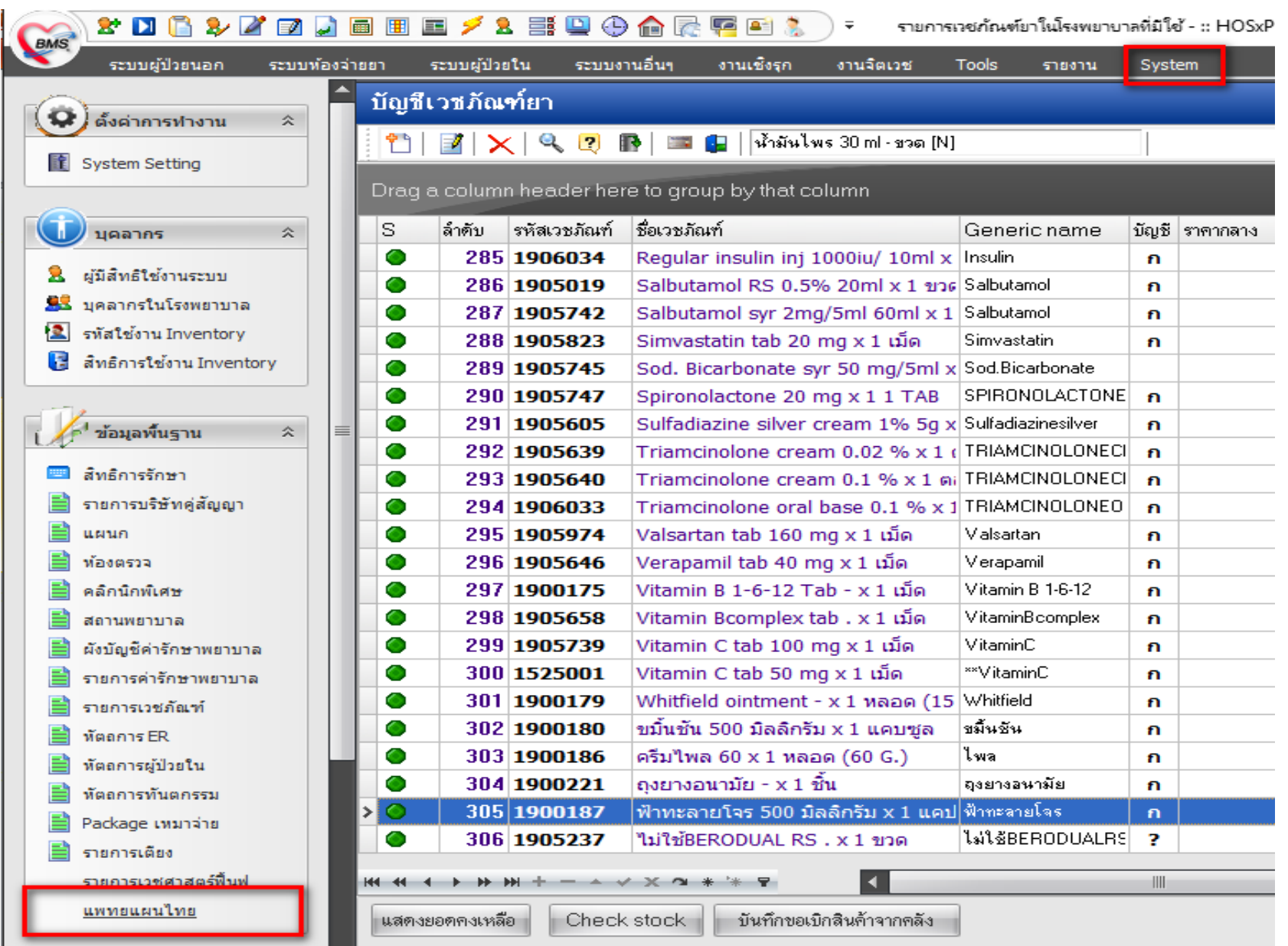

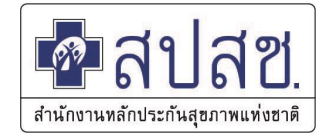

#### **- ประเภทบริการที่เปิด**

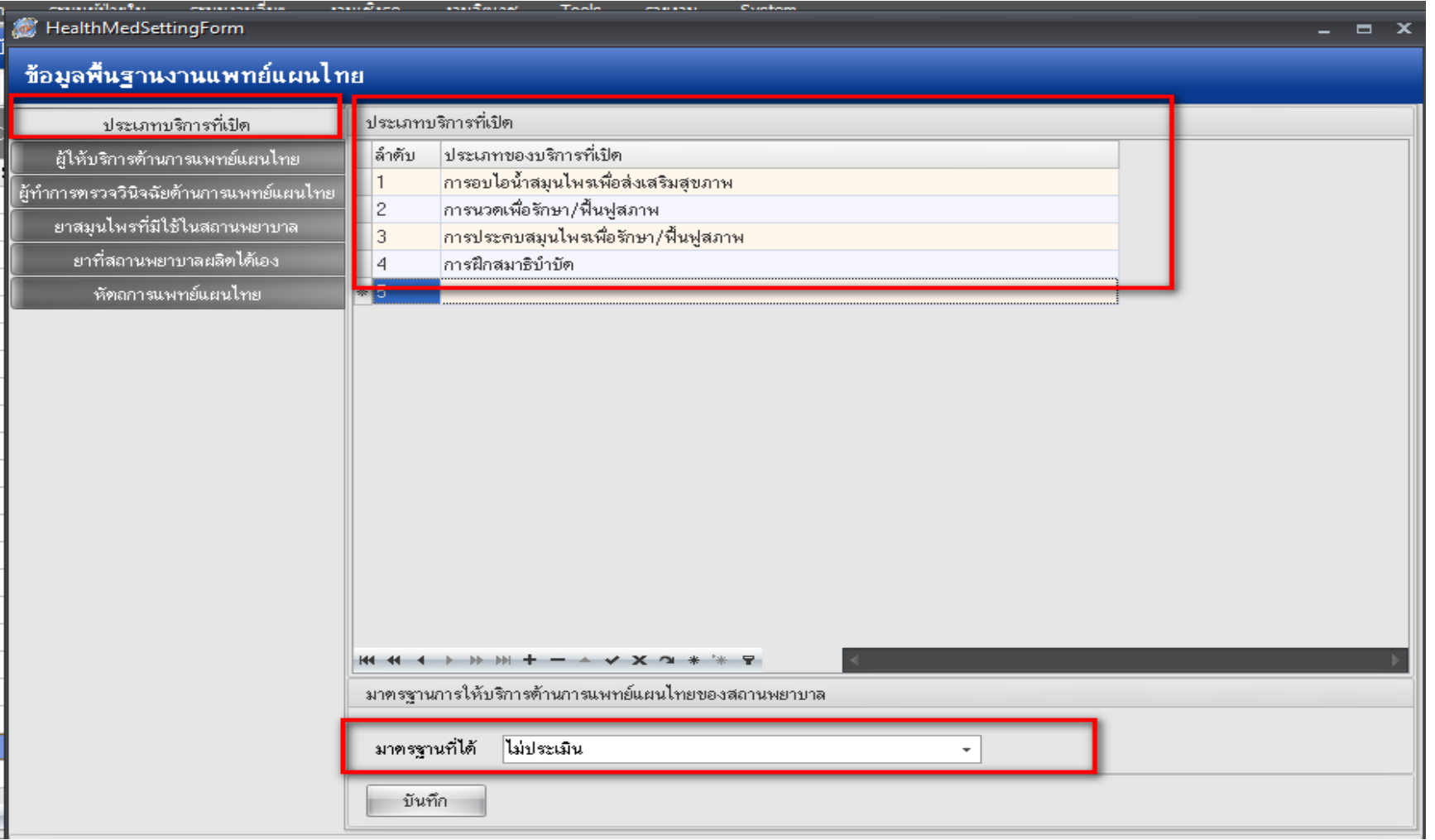

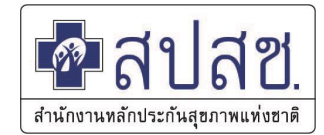

#### **- ผู้ให้บริการด้านการแพทย์แผนไทย**

 $\frac{1}{2}$ 

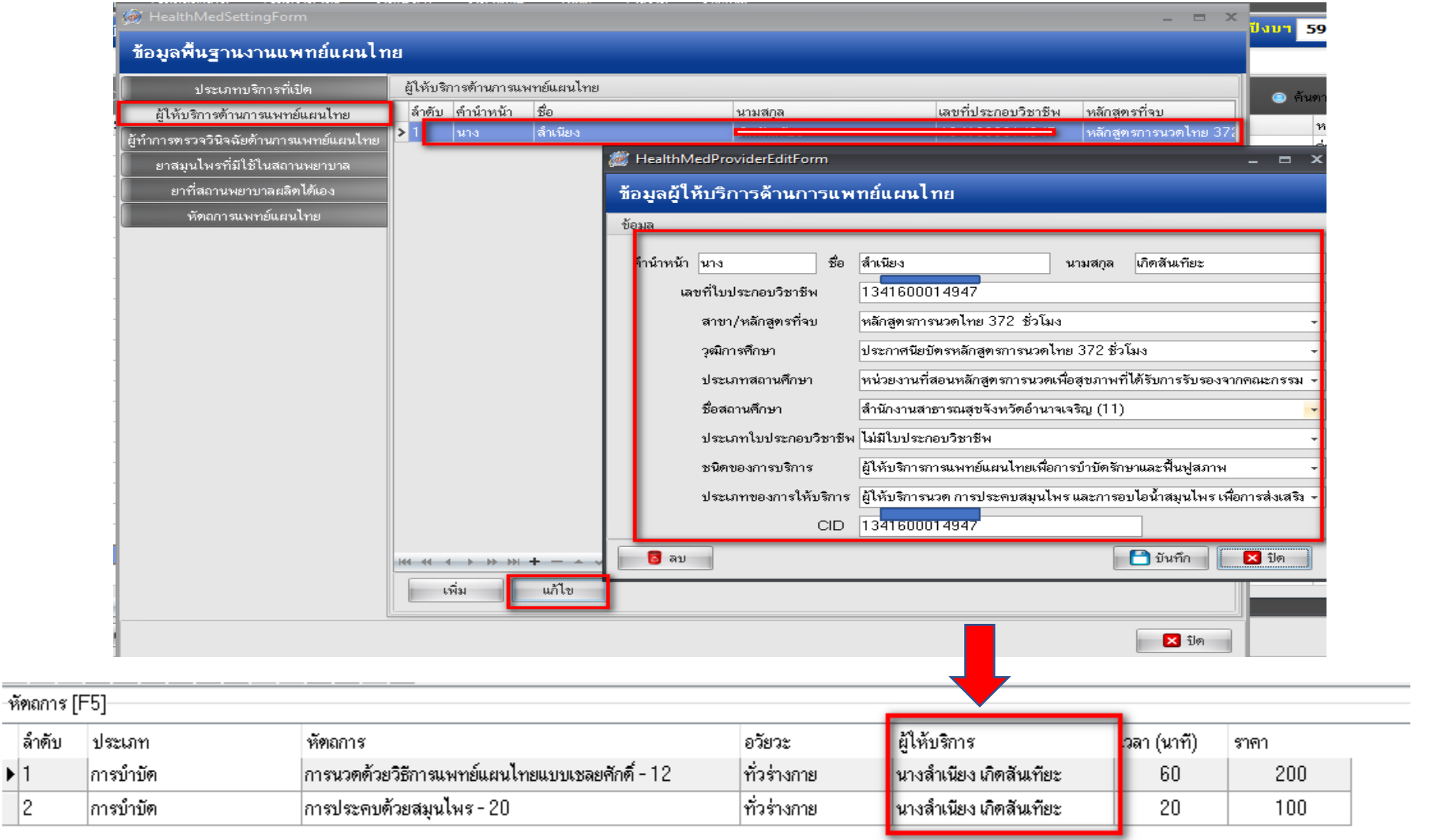

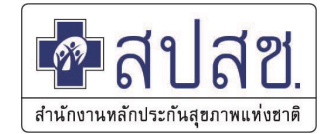

#### **- ผู้ท าการตรวจวินิจฉัยด้านการแพทย์แผนไทย**

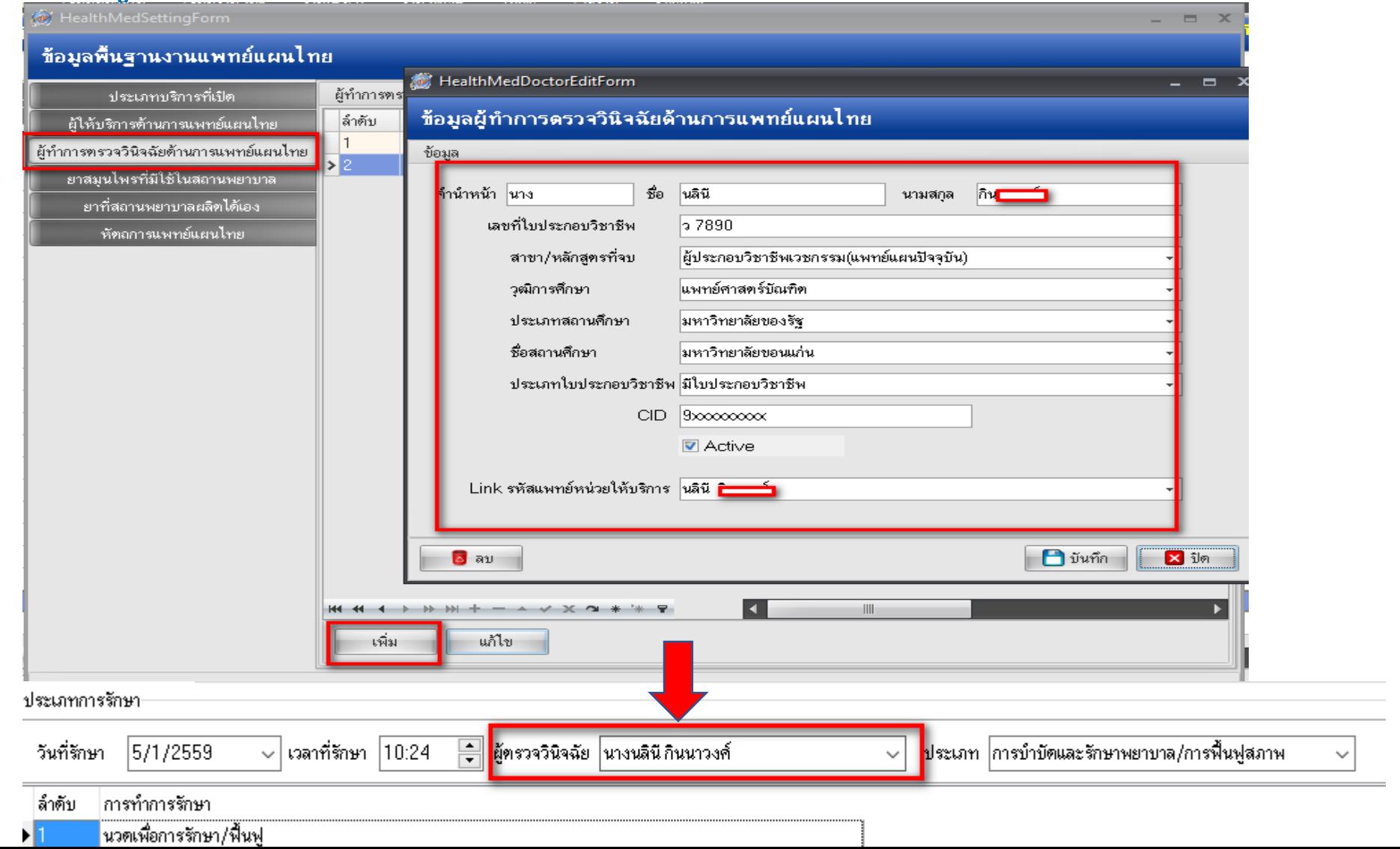

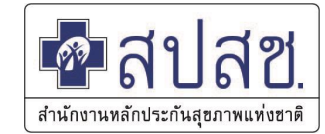

#### **- ยาสมุนไพรที่มีใช้ในสถานพยาบาล**

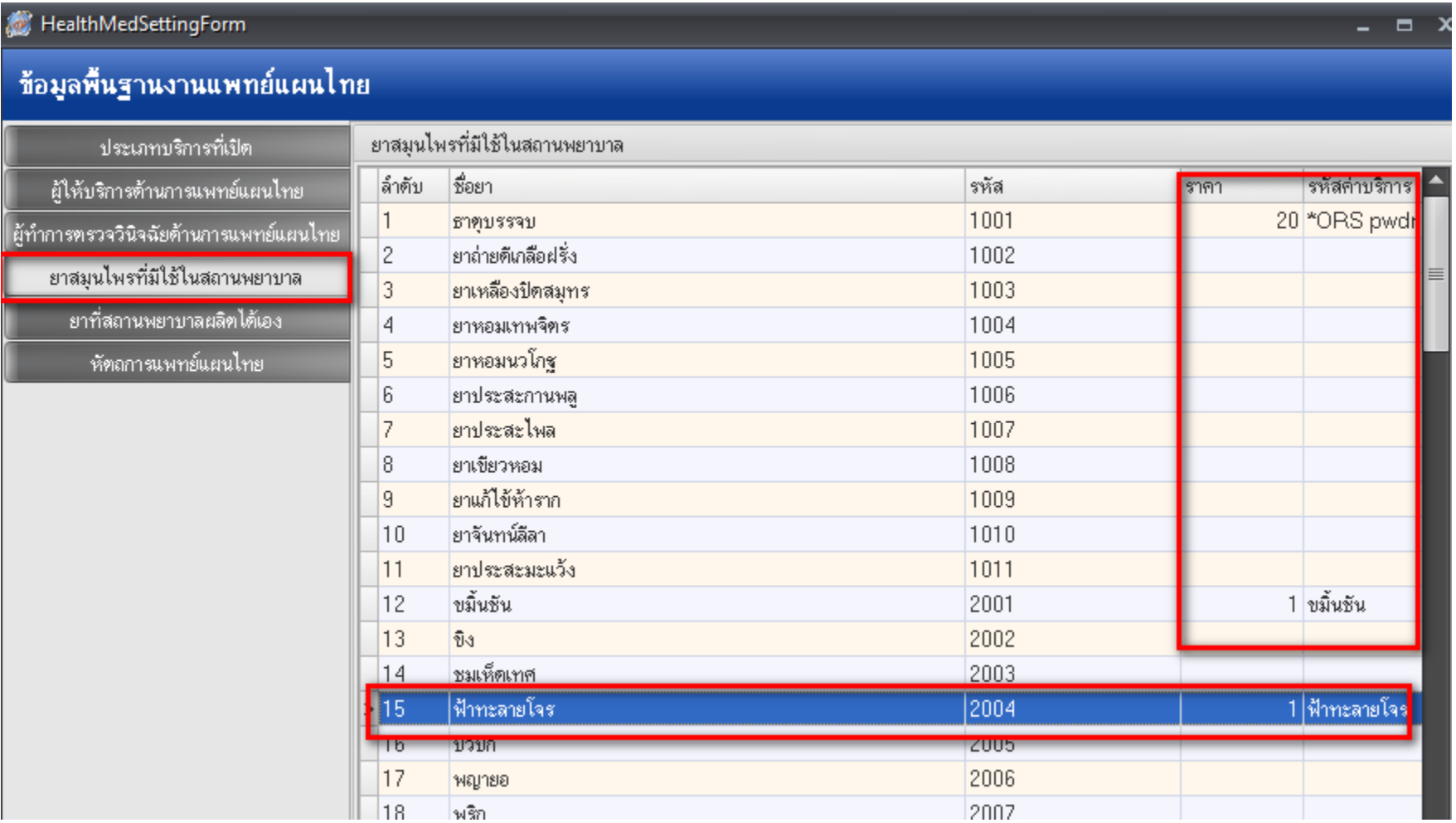

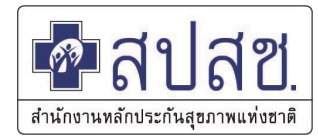

#### **- ยาสมุนไพรที่มีใช้ในสถานพยาบาล**

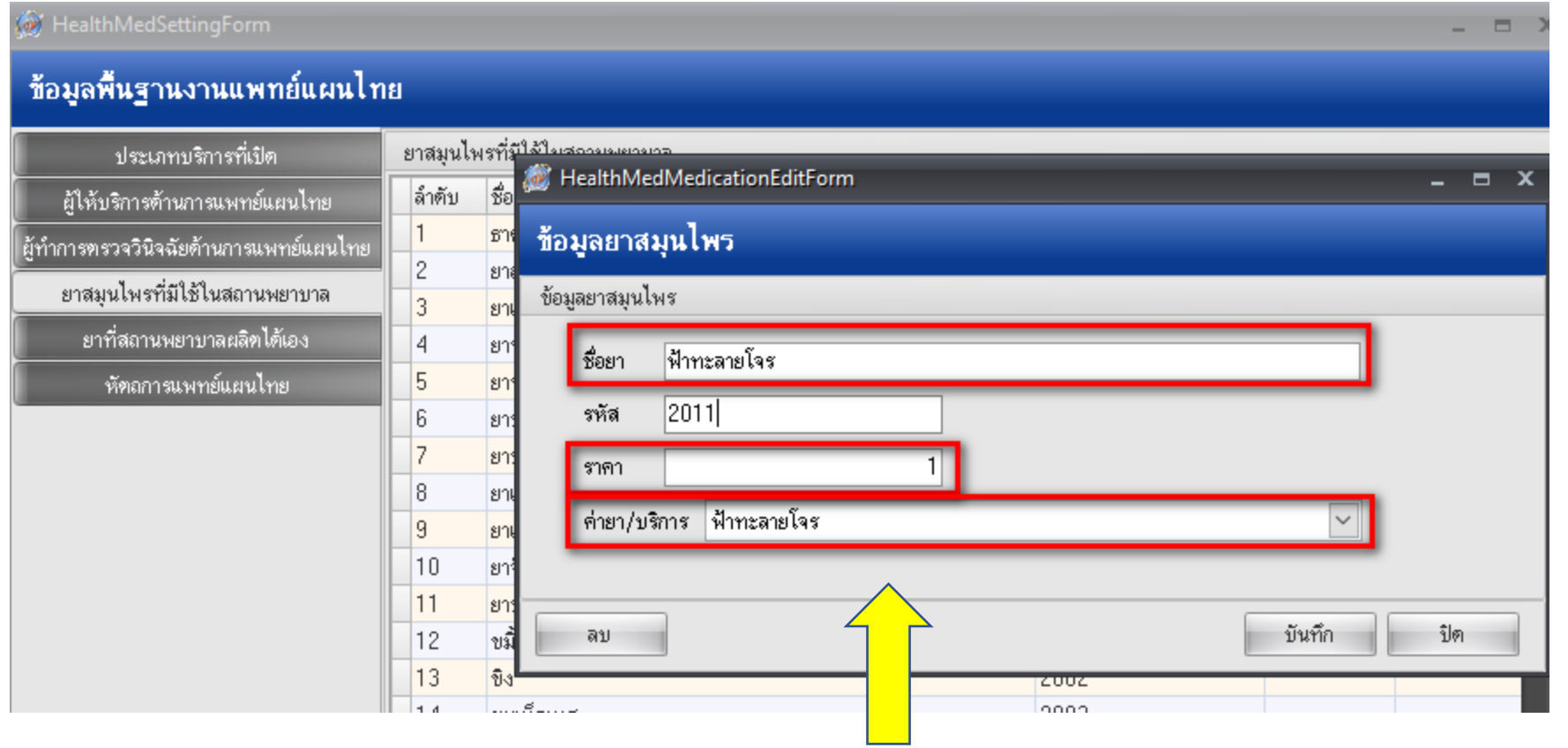

**\*\*\* ชื่อยา กับ ค่ายา/ค่าบริการ ต้องตรงกัน \*\*\***

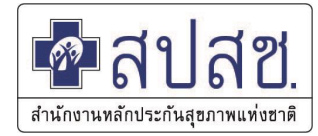

#### **- หัตถการแพทย์แผนไทย**

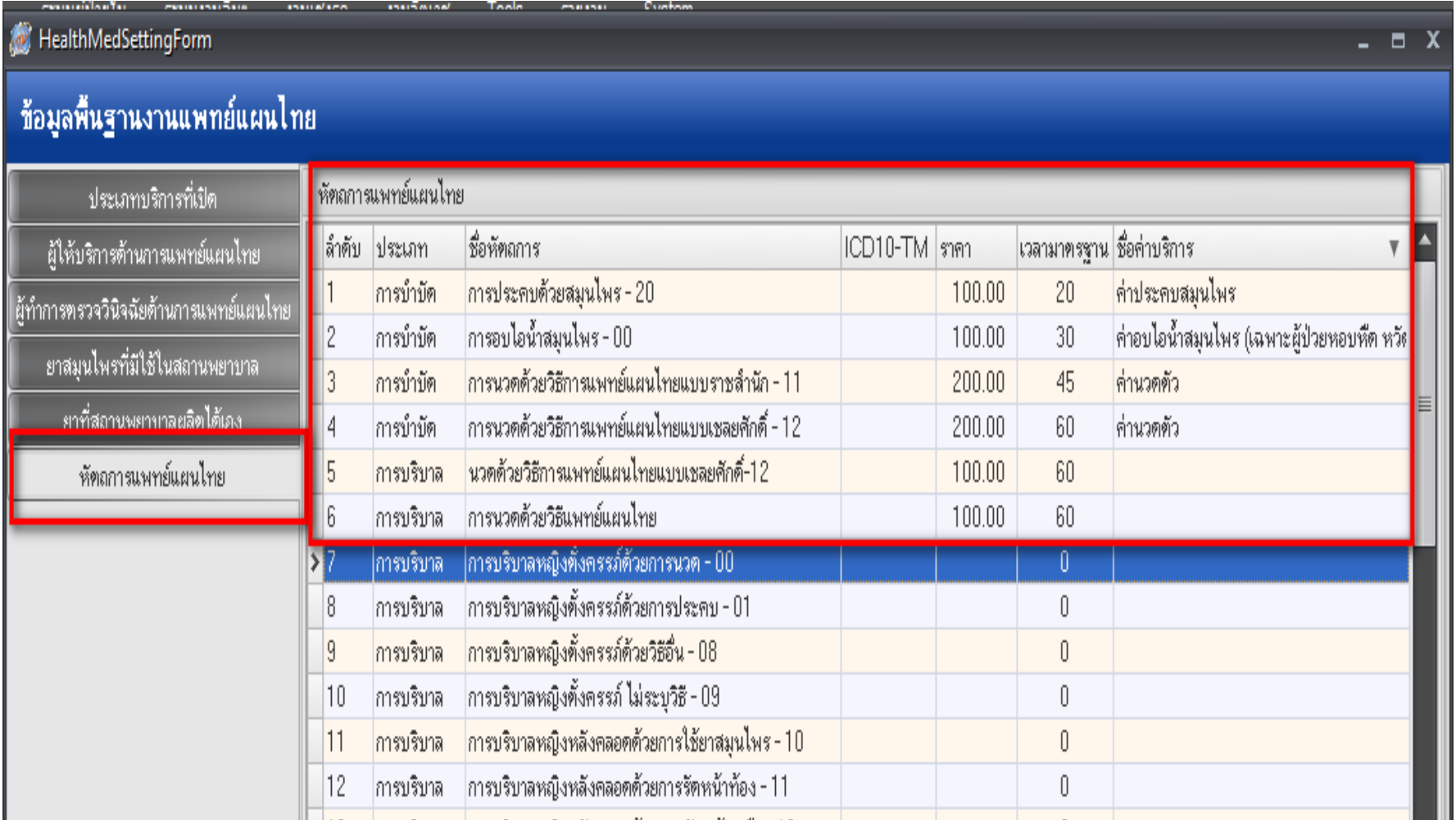

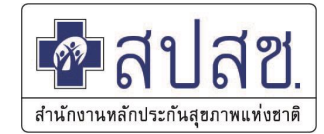

#### **- หัตถการแพทย์แผนไทย**

ล้ำตับ

 $\blacktriangleright$  1  $\overline{2}$ 

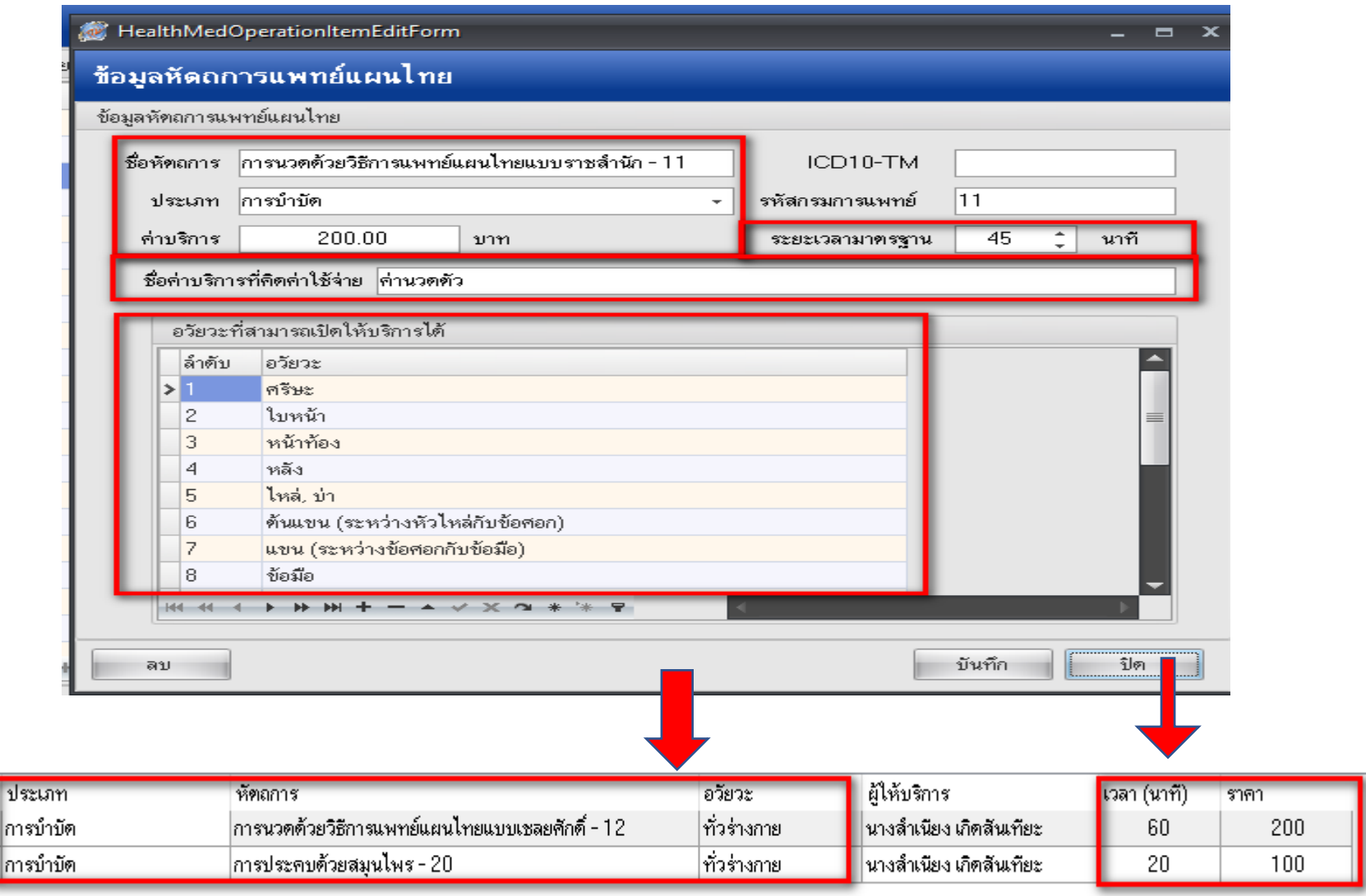

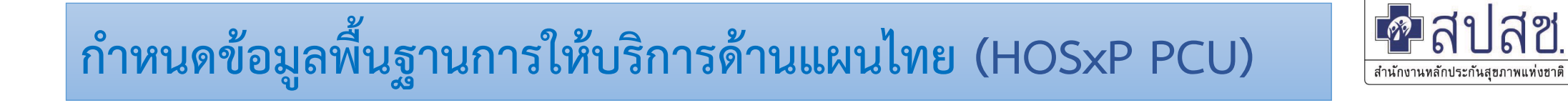

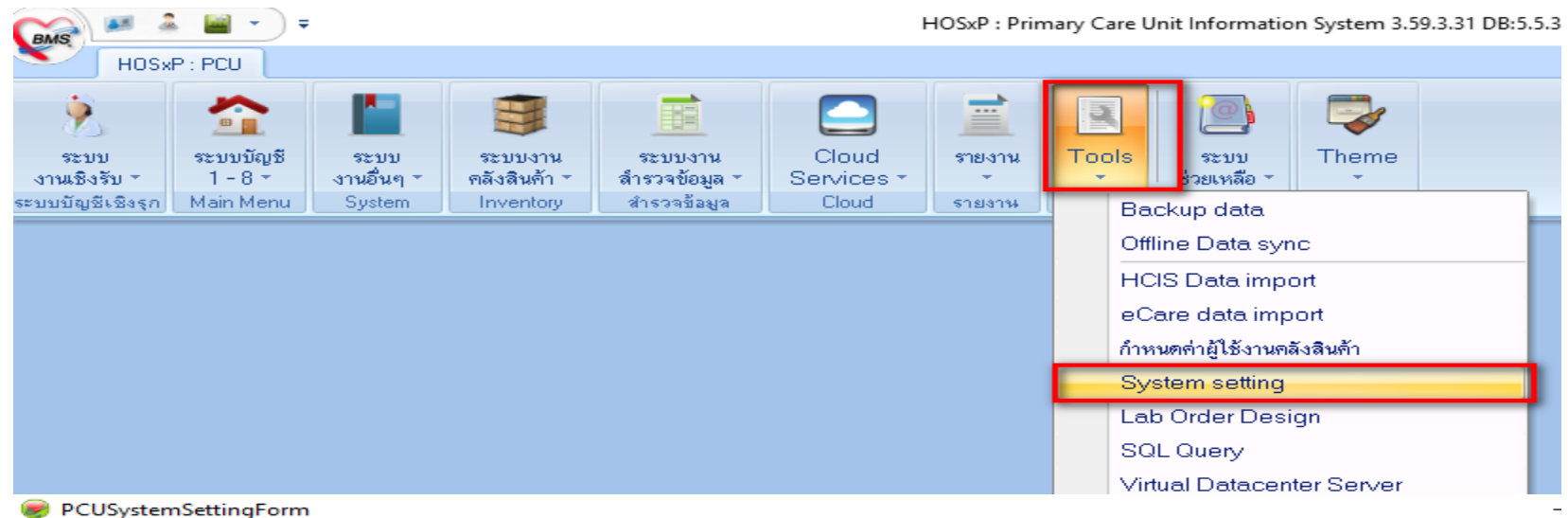

**System setting** 

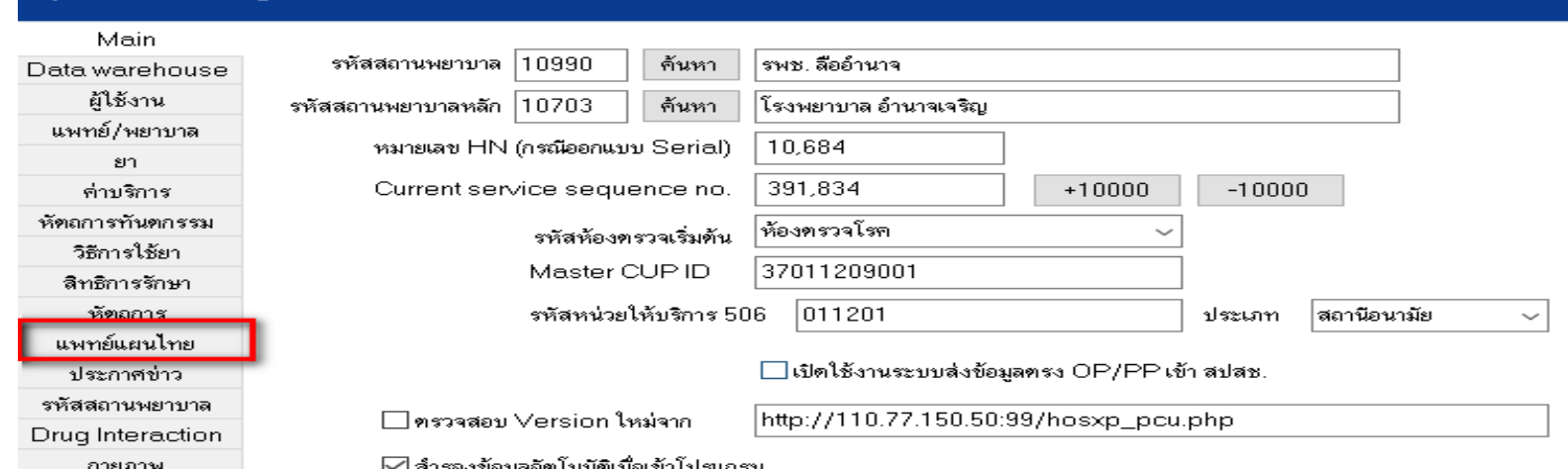

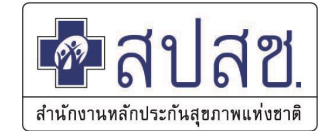

#### **- ประเภทบริการที่เปิด**

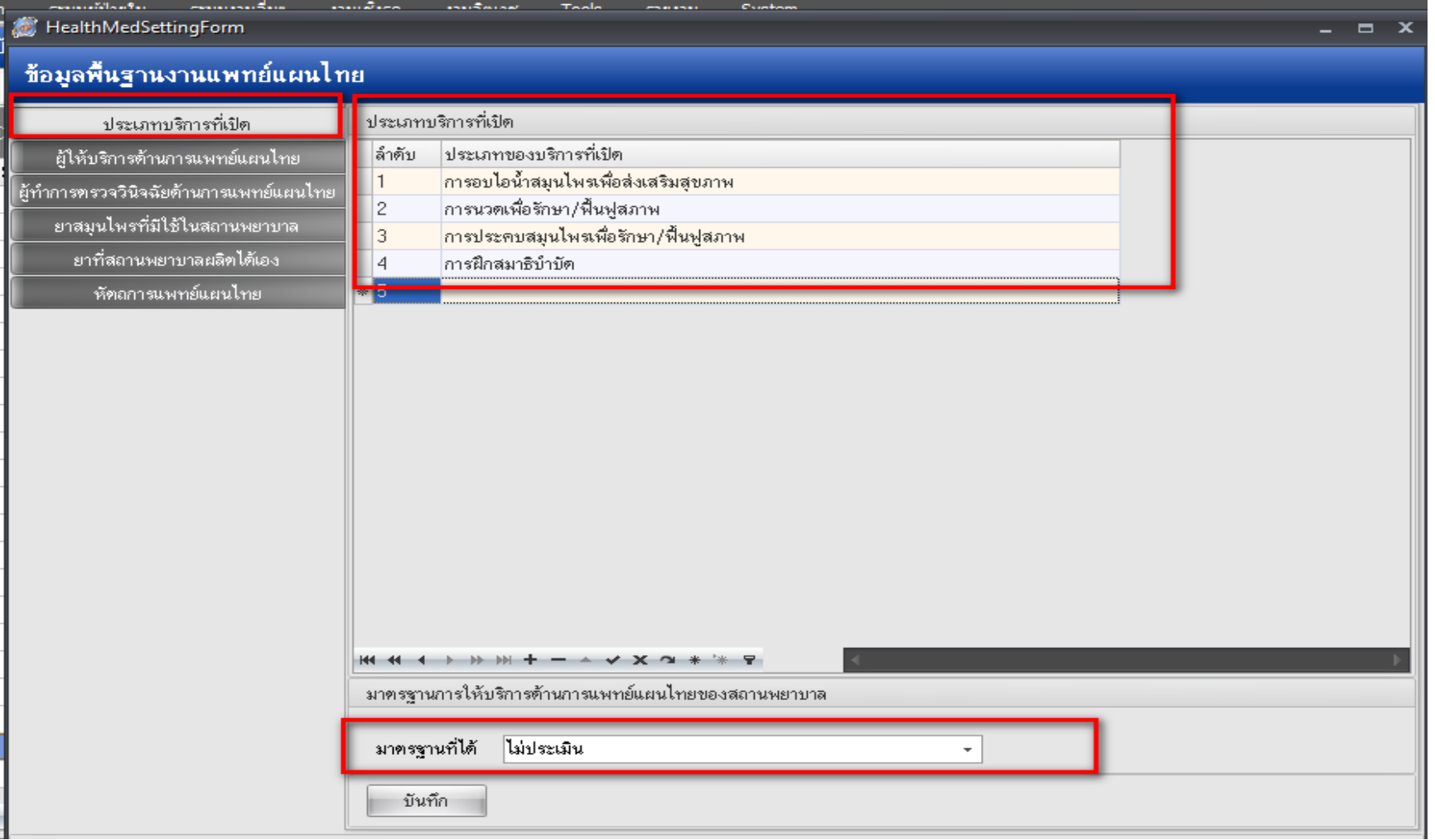

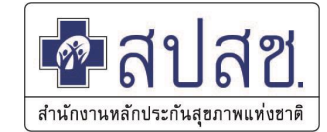

#### **- ผู้ให้บริการด้านการแพทย์แผนไทย**

 $\sim$ 

 $\frac{1}{2}$ 

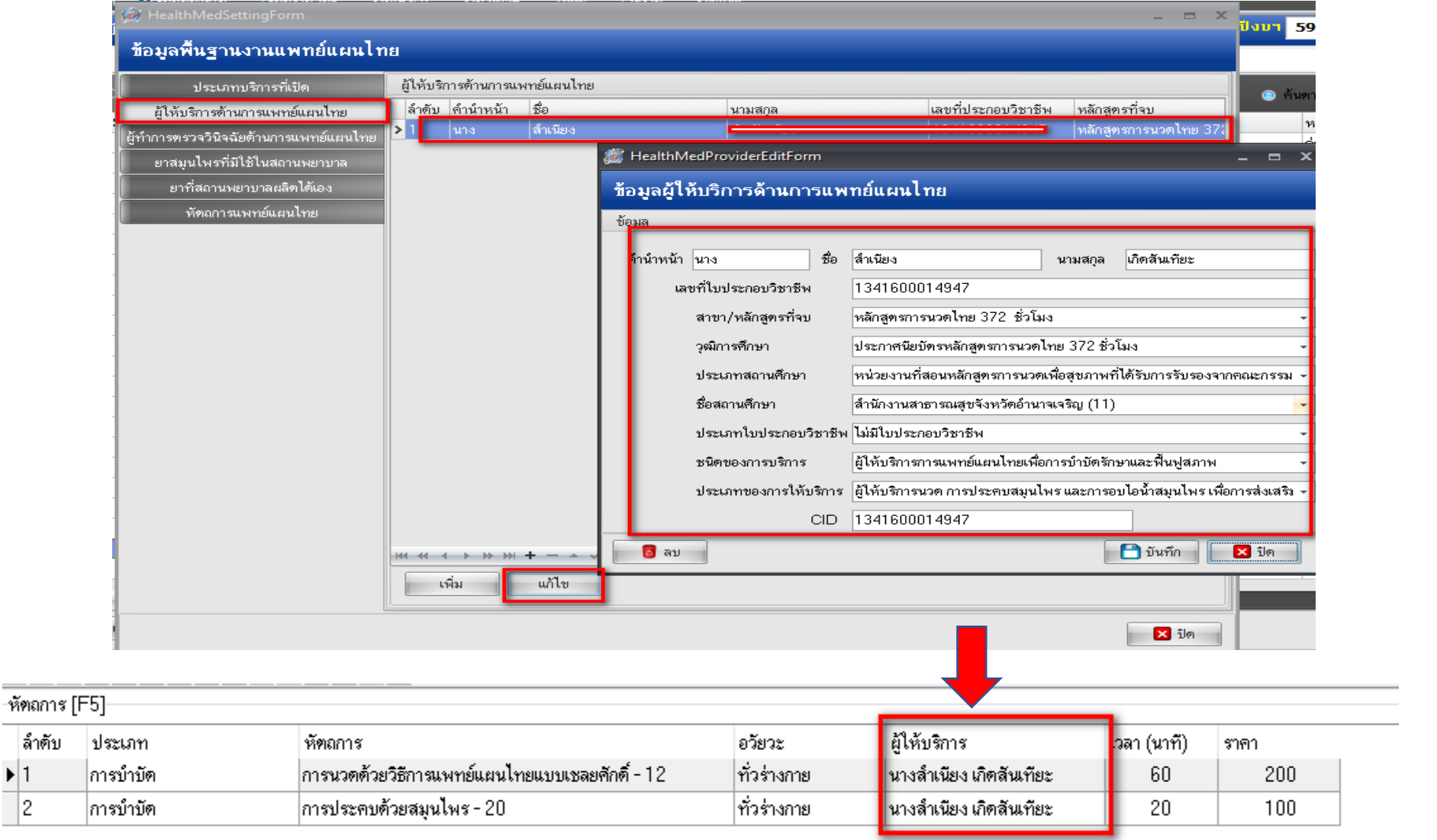

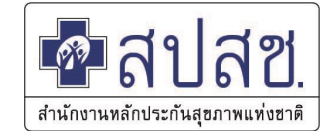

#### **- ผู้ท าการตรวจวินิจฉัยด้านการแพทย์แผนไทย**

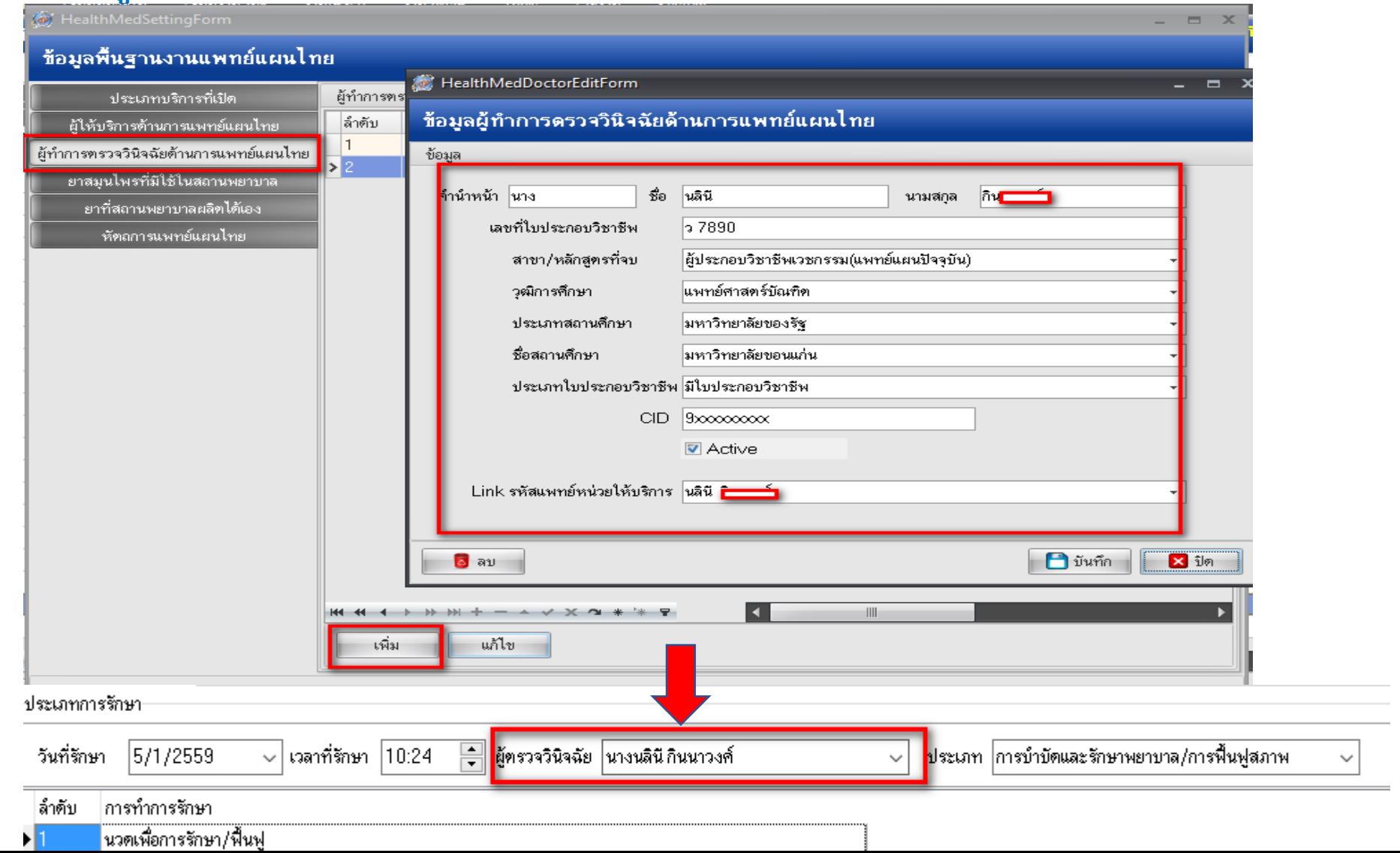

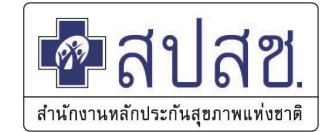

#### **- ยาสมุนไพรที่มีใช้ในสถานพยาบาล**

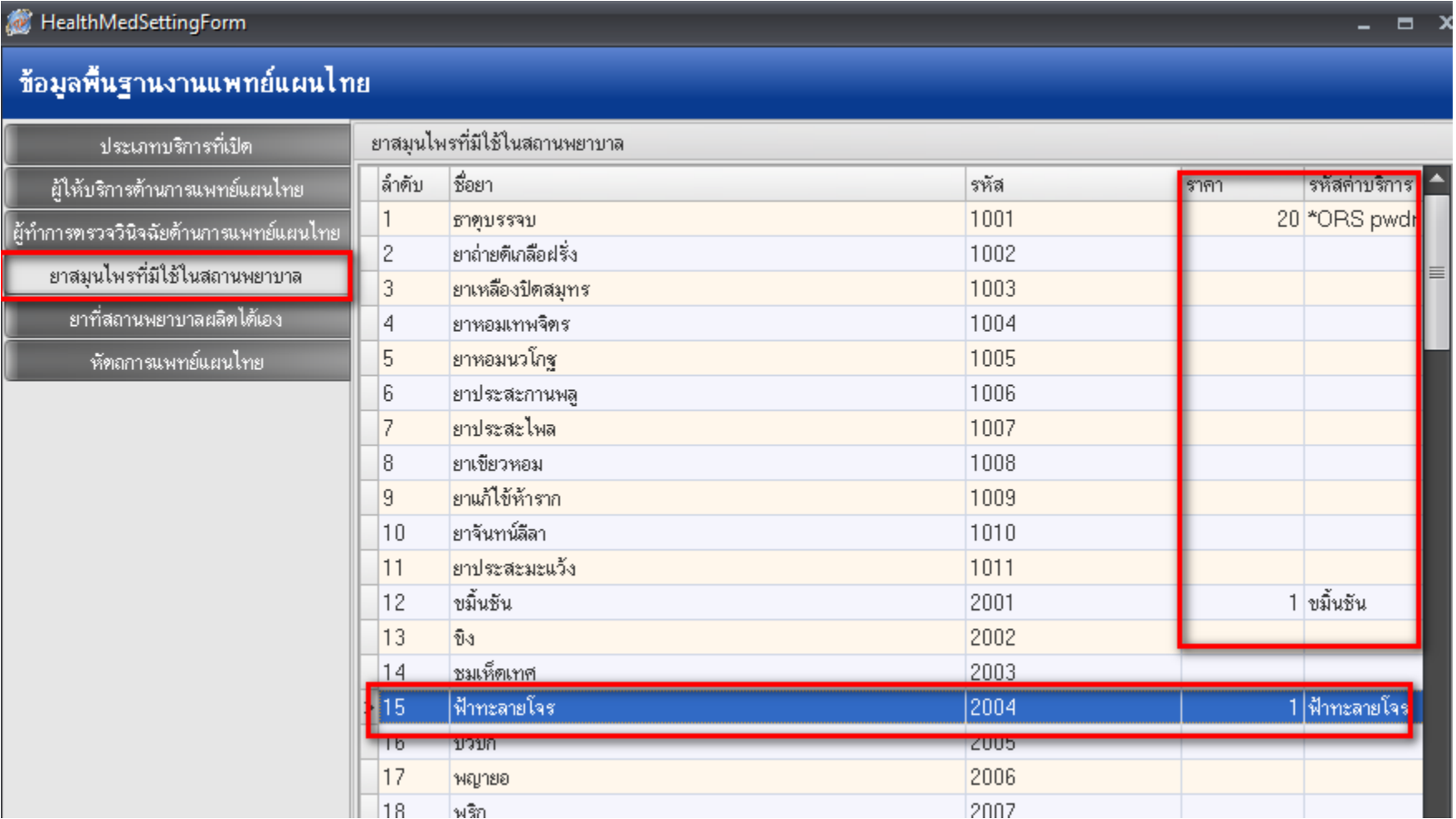

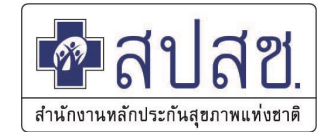

#### **- ยาสมุนไพรที่มีใช้ในสถานพยาบาล**

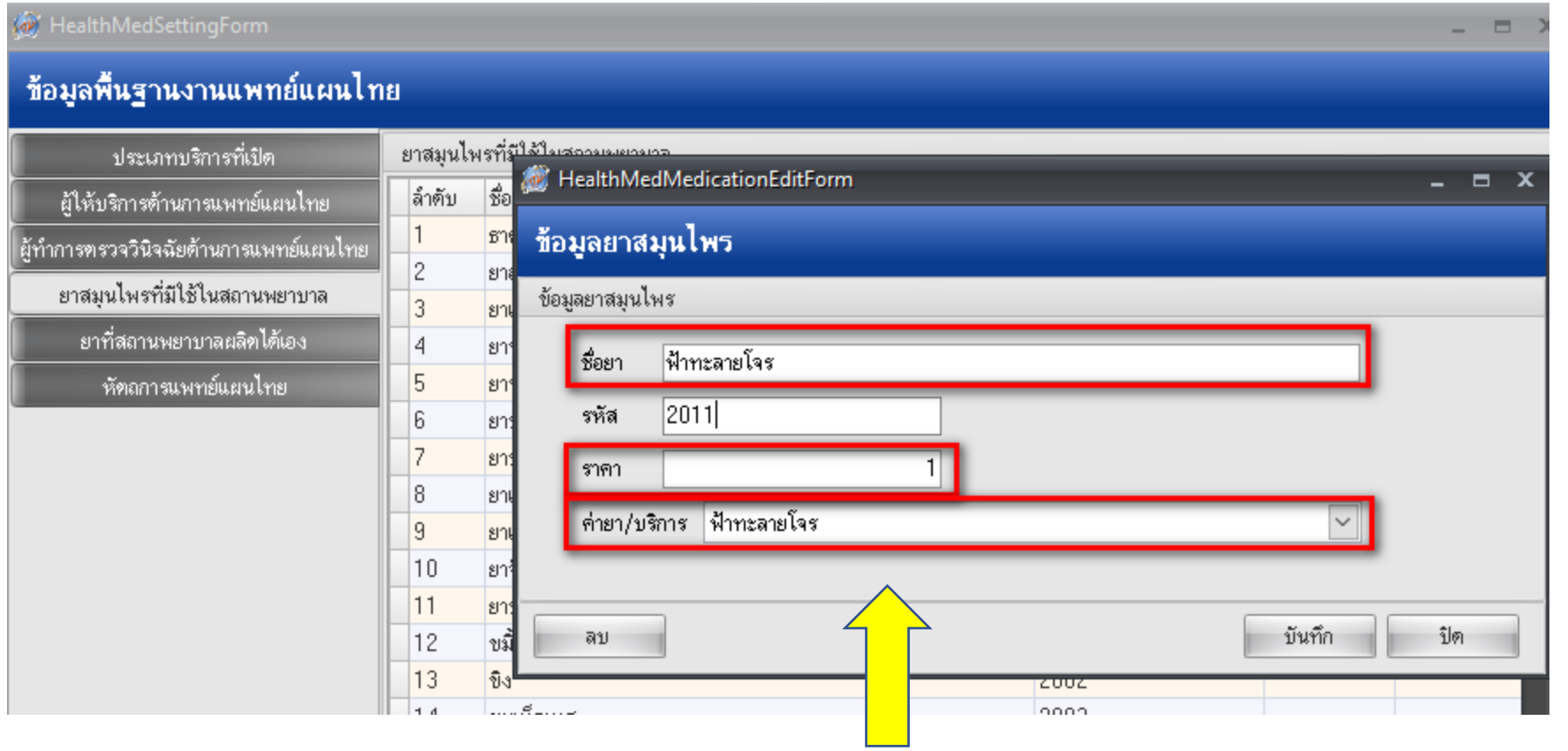

**\*\*\* ชื่อยา กับ ค่ายา/ค่าบริการ ต้องตรงกัน \*\*\***

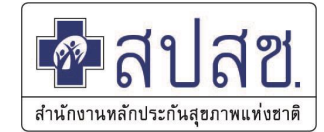

#### **- หัตถการแพทย์แผนไทย**

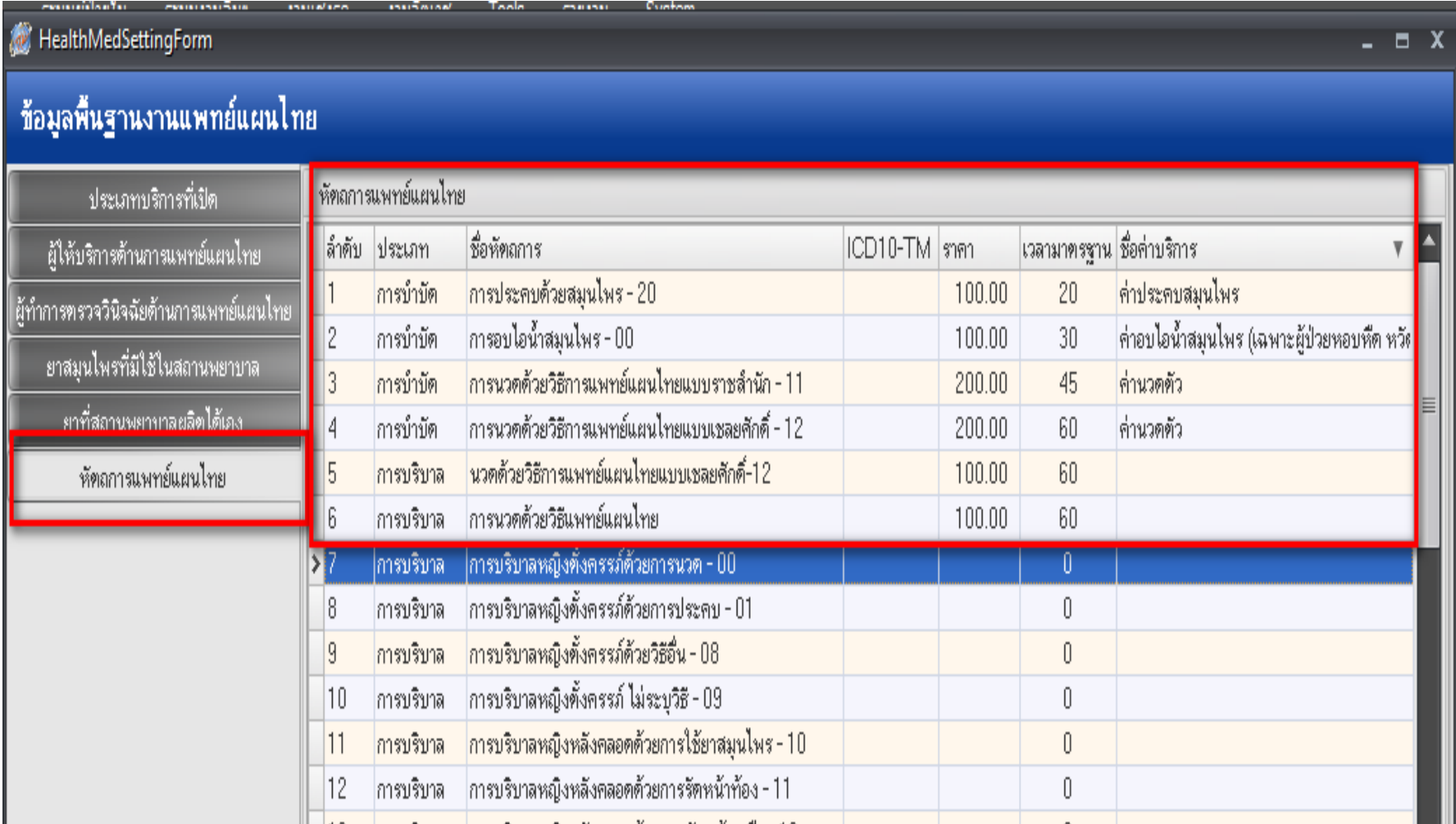

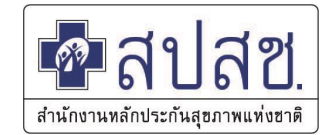

#### **-การตรวจสอบรหัสหัตถการแพทย์แผนไทย**

ล้ำตับ

 $\blacktriangleright$  1  $\overline{2}$ 

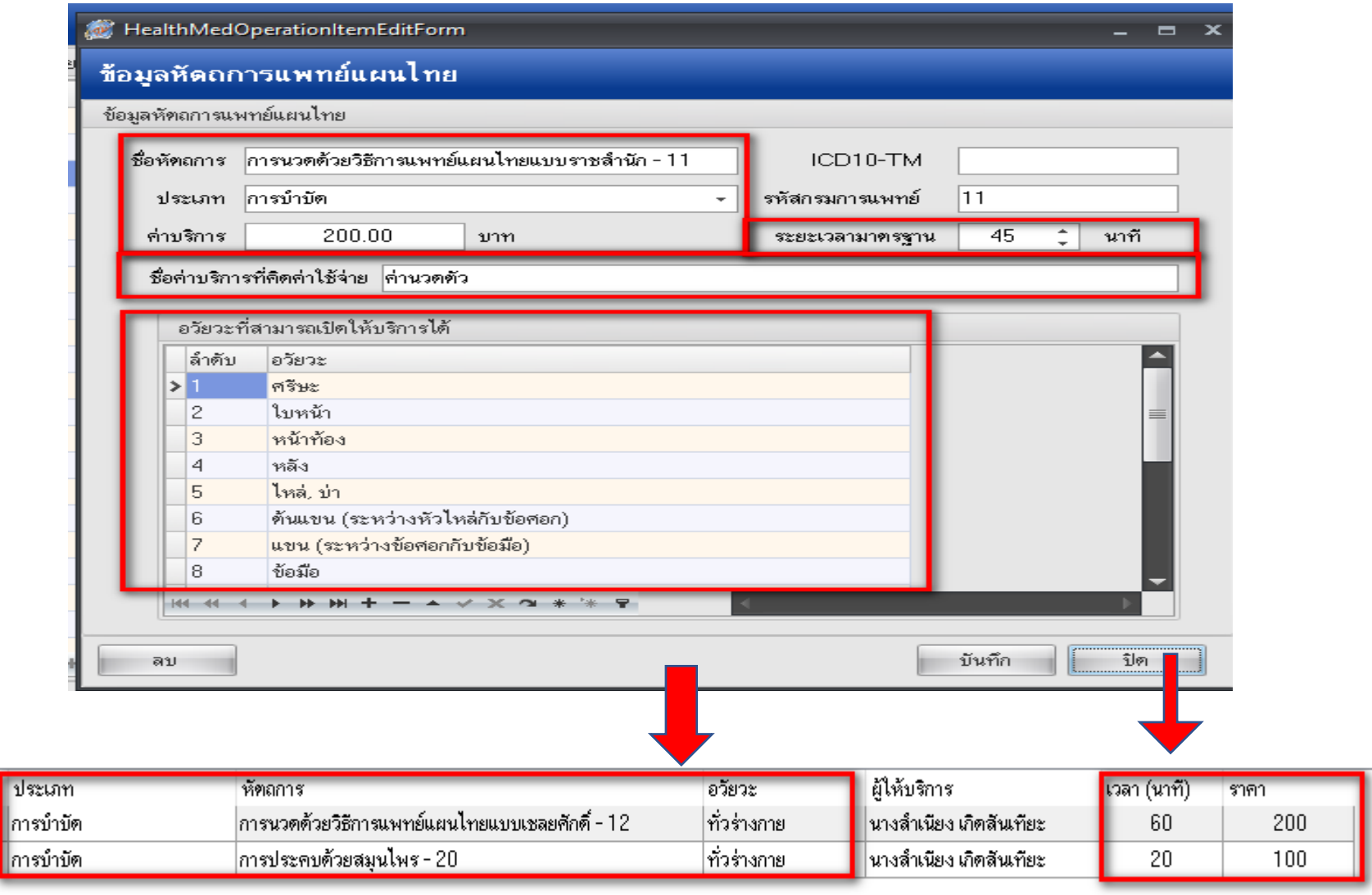

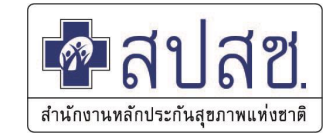

#### **- ตรวจสอบตารางหัตถการแพทย์แผนไทย**

#### **select \* from health\_med\_operation\_code**

rag a column header here to group by that column

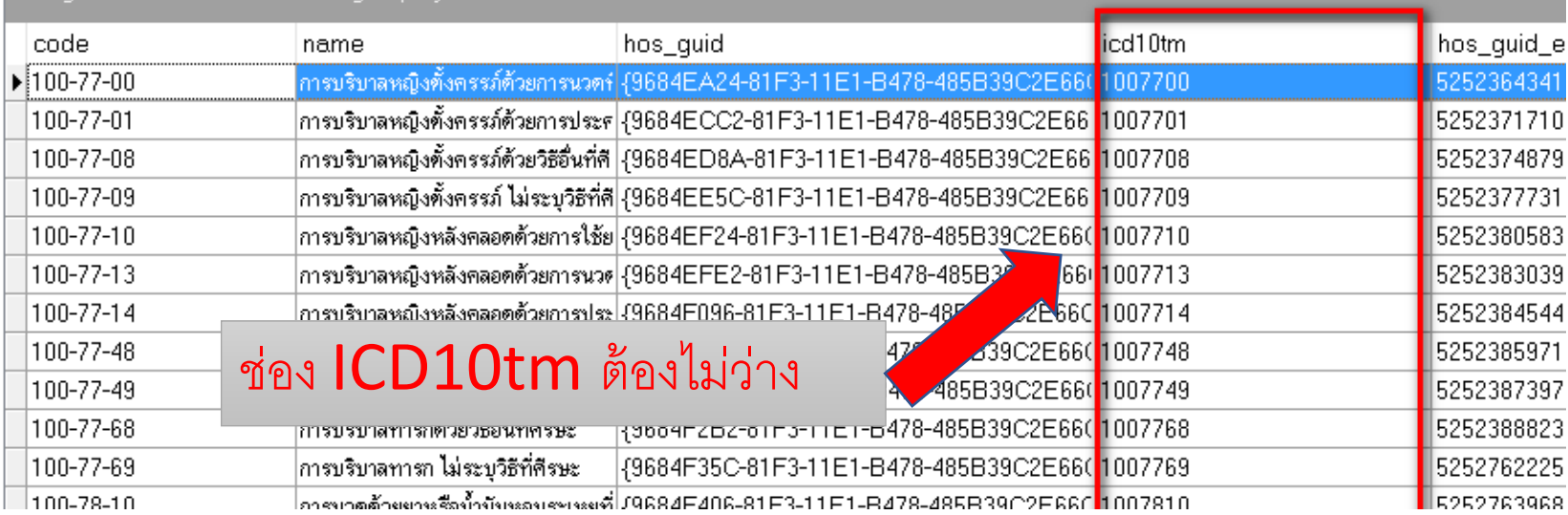

**update health\_med\_operation\_code set icd10tm=REPLACE(code,'-','') where icd10tm is null** 

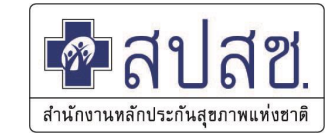

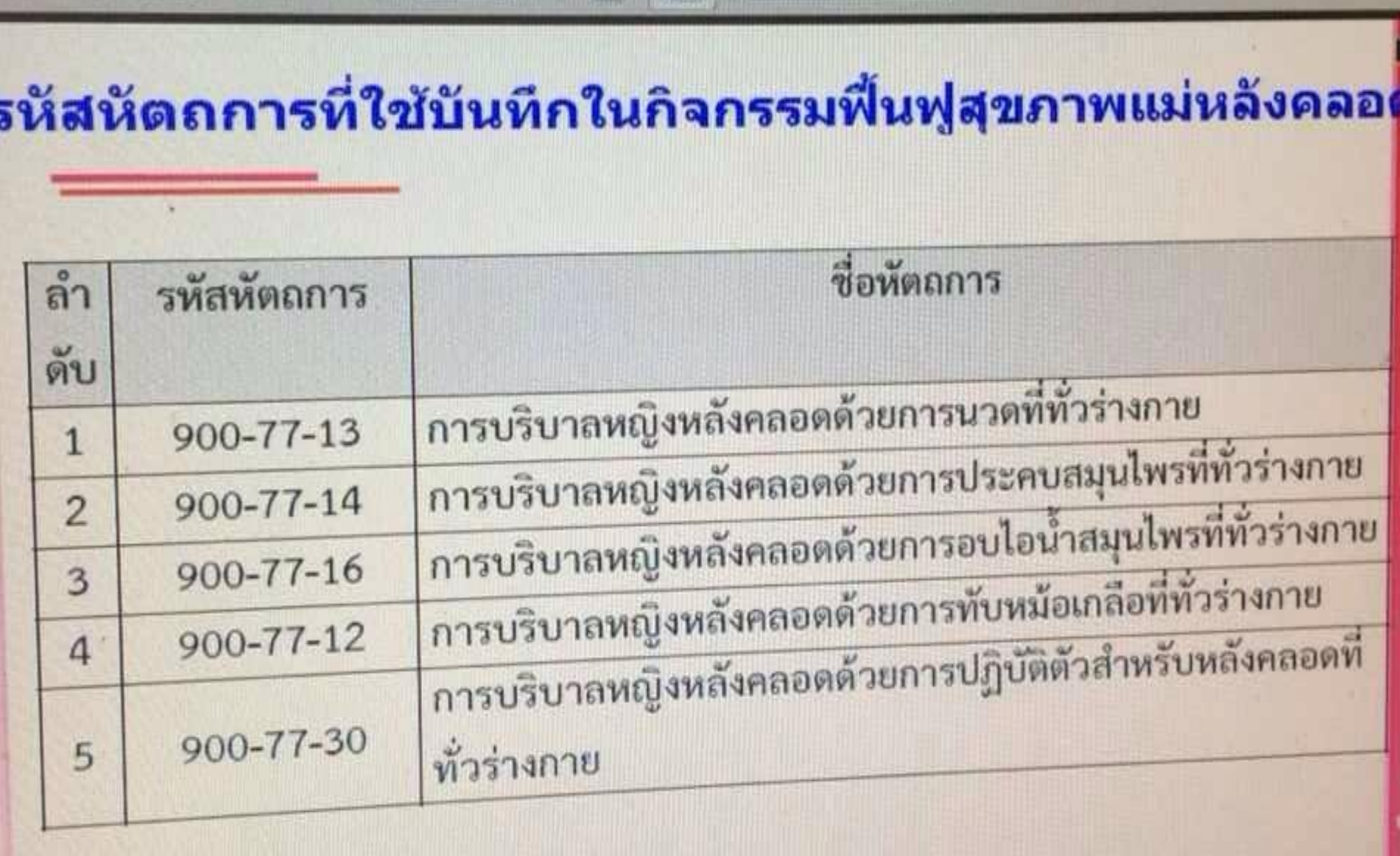

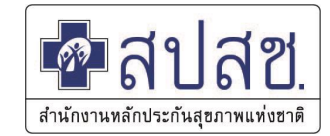

#### **-การตรวจสอบรหัสการส่งออก ICD10 แพทย์แผนไทย**

. F

#### **select \* from icd10\_nhso where LEFT(code,1) ='U'**

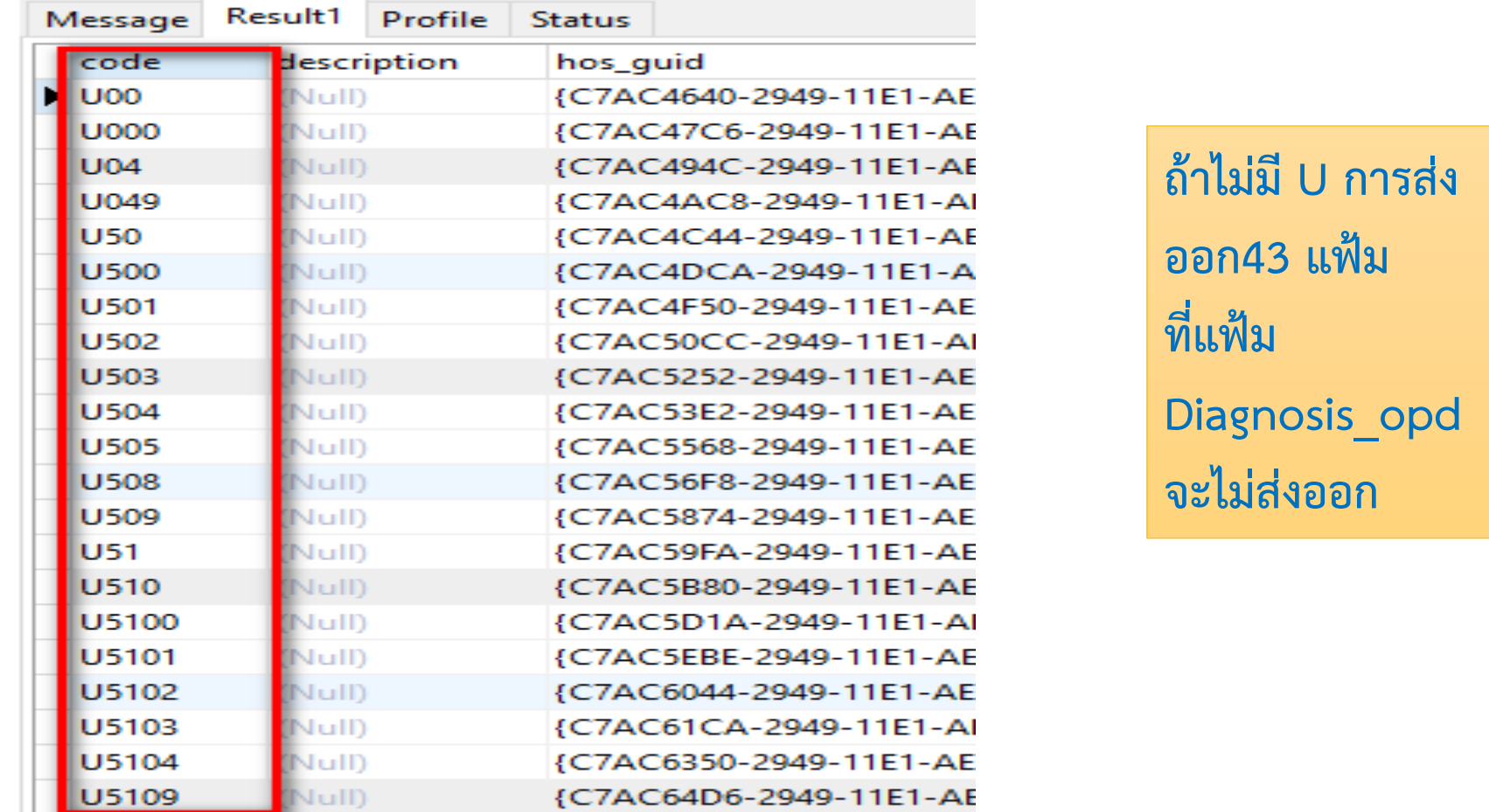

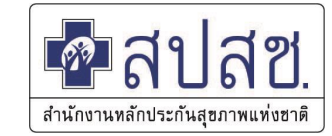

# **การบันทึกการให้บริการแพทย์แผนไทย**

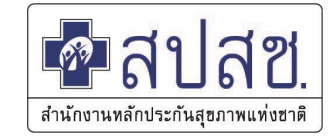

#### ส่งตรวจ ผู้ป่วยที่ **ห้องเวชระเบียน** และ **เข้าจุดคัดกรองซักประวัติ**

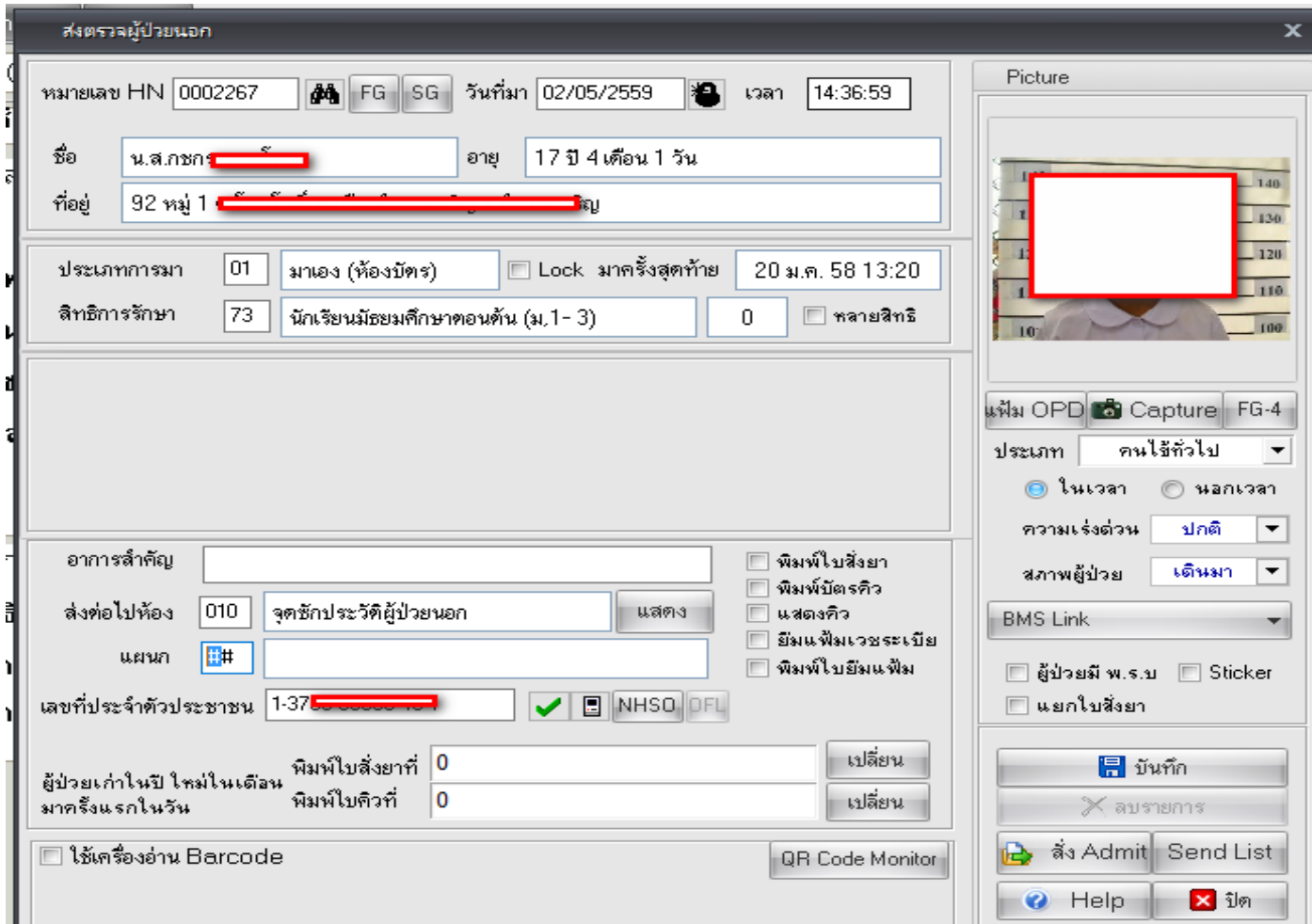

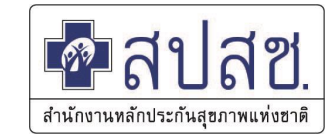

#### จุดซักประวัติส่งตัวเข้า **ห้องแพทย์แผนไทย**

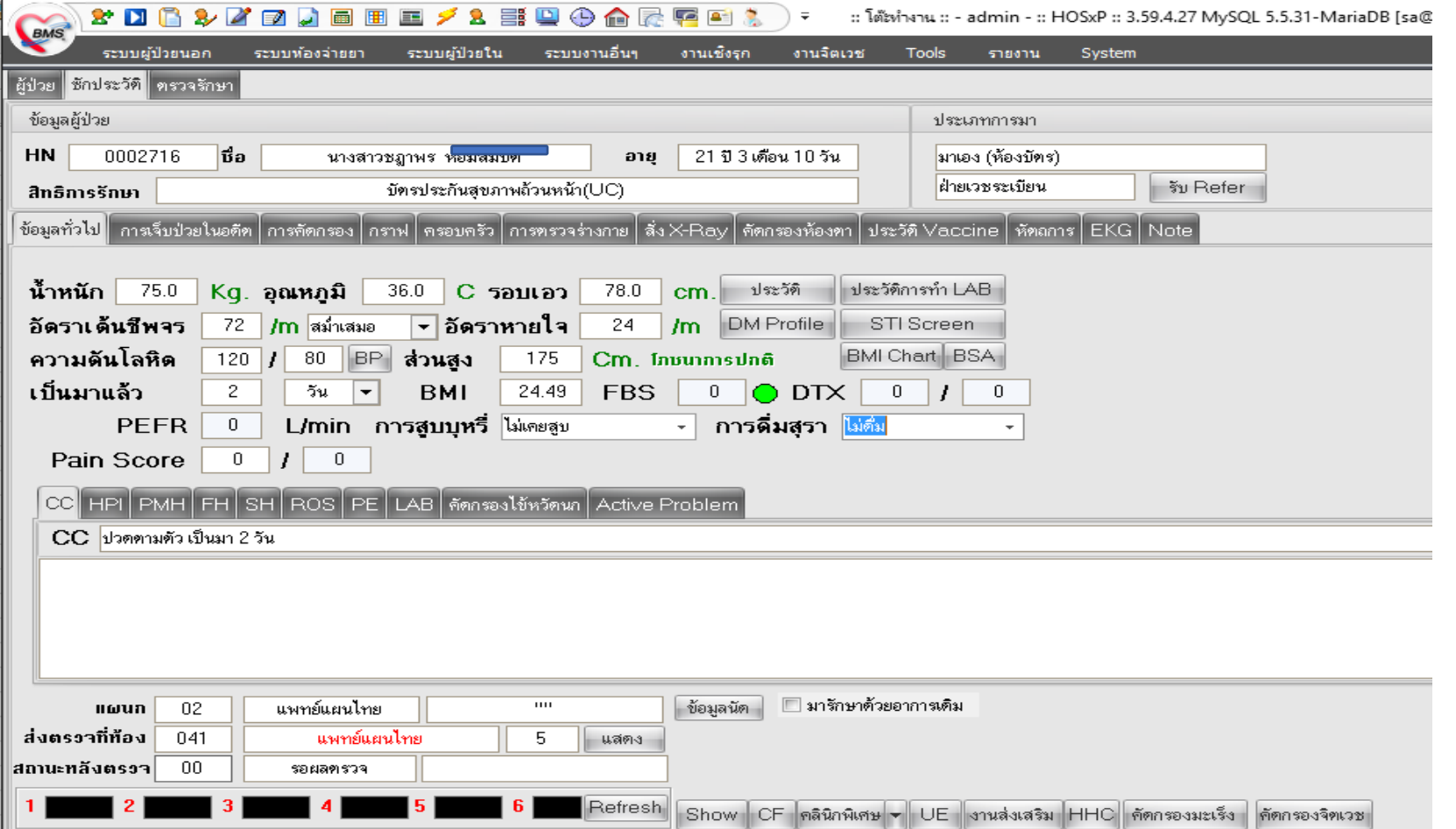

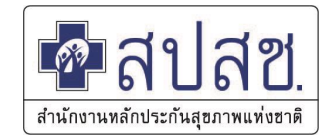

#### **วิธีเข้าบันทึกการให้บริการแพทย์แผนไทย**

#### เข้าเมนู **ระบบผู้ป่วยนอก** เลือก **แพทย์แผนไทย**

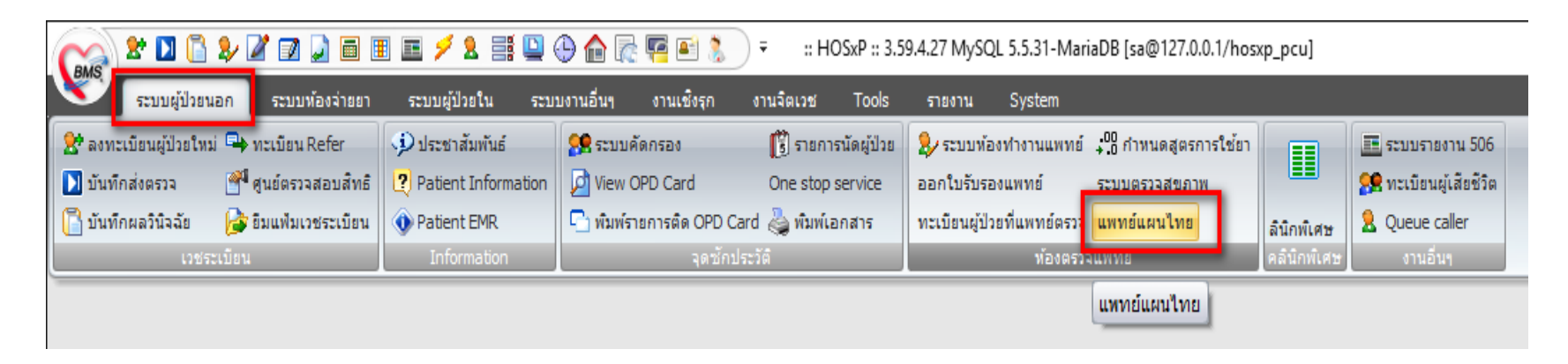

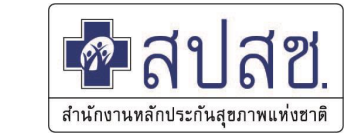

#### การบันทึกผู้มารับบริการแพทย์แผนไทย(ที่หน้าจอ one stop service)

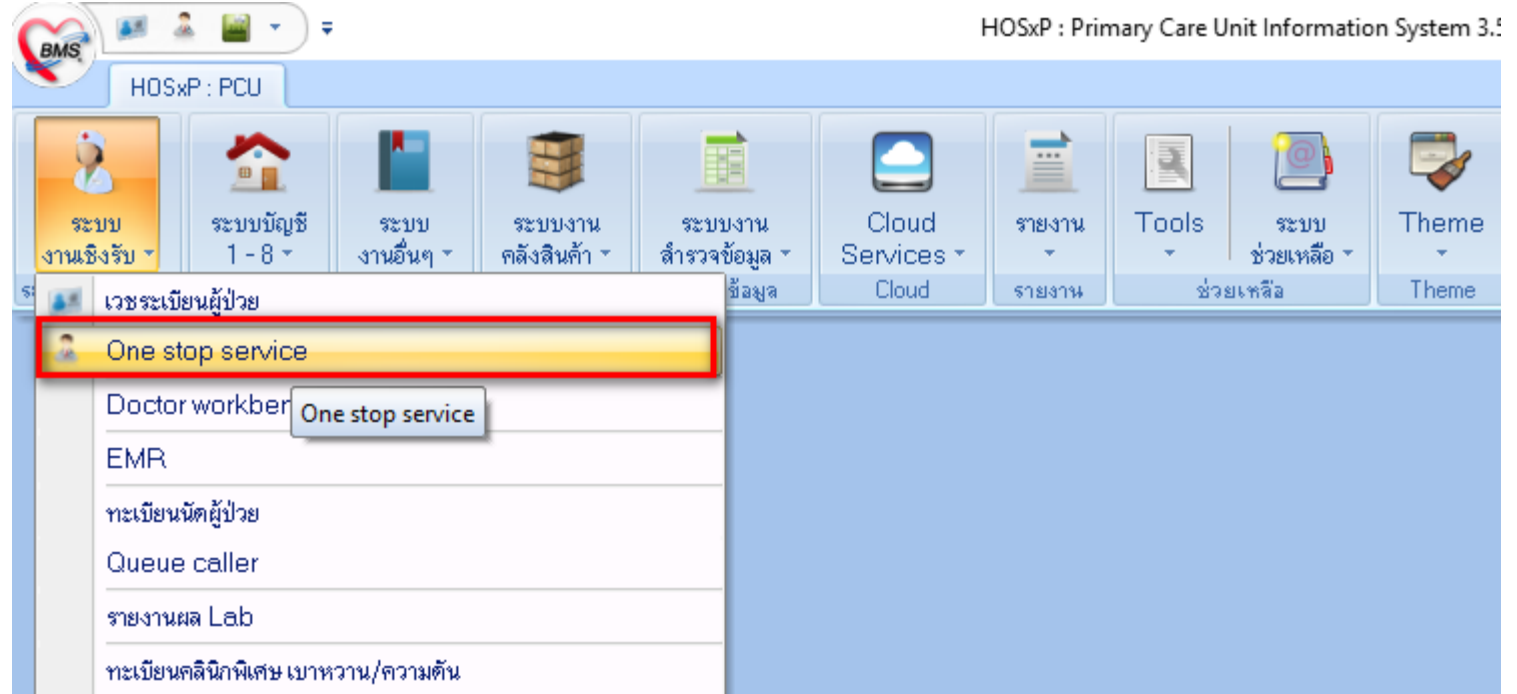

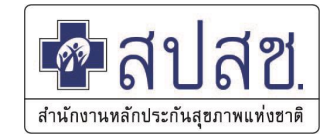

## ที่หน้าจอ one stop service เลือก **แพทย์แผนไทย**

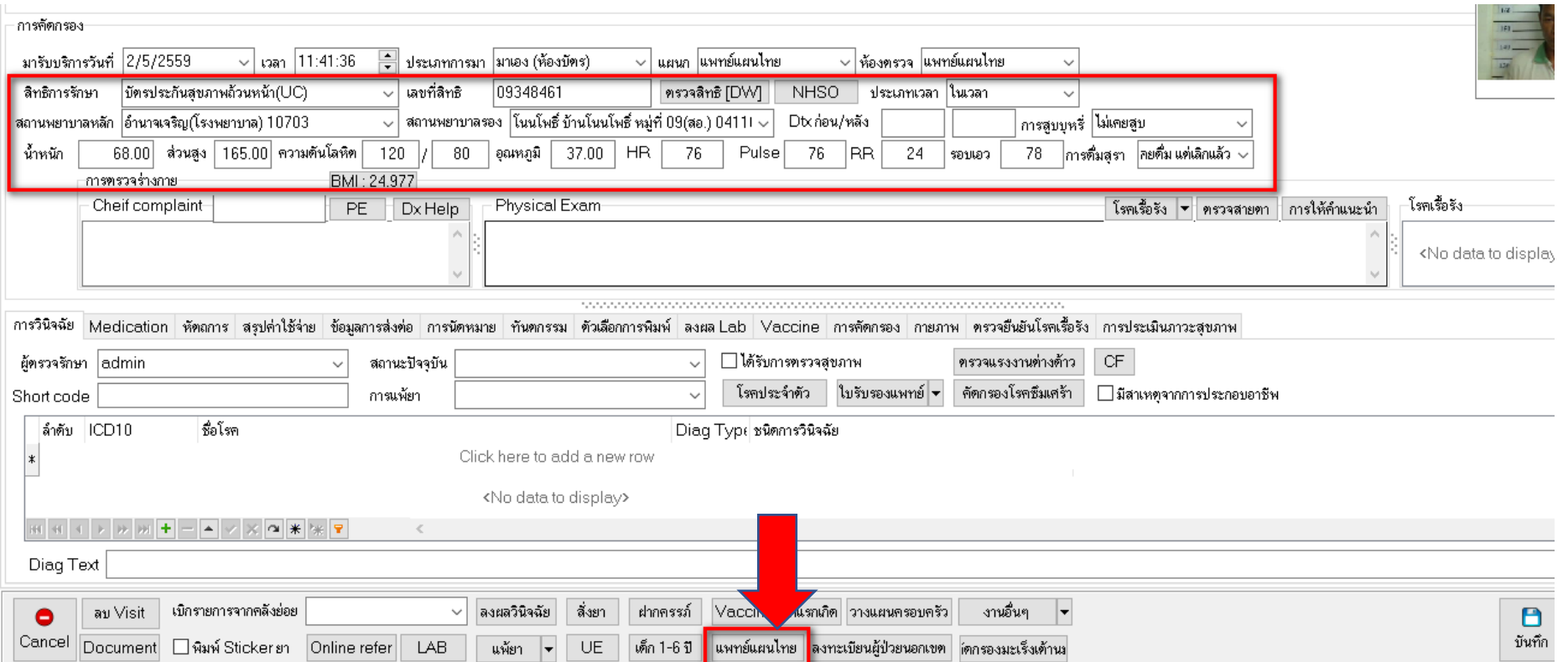

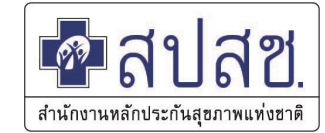

#### เลือก **บันทึกส่งตัว** จะแสดงรายละเอียดการส่งตัว ปิดหน้าจอ เพื่อกลับสู่หน้าจอ one

stop service

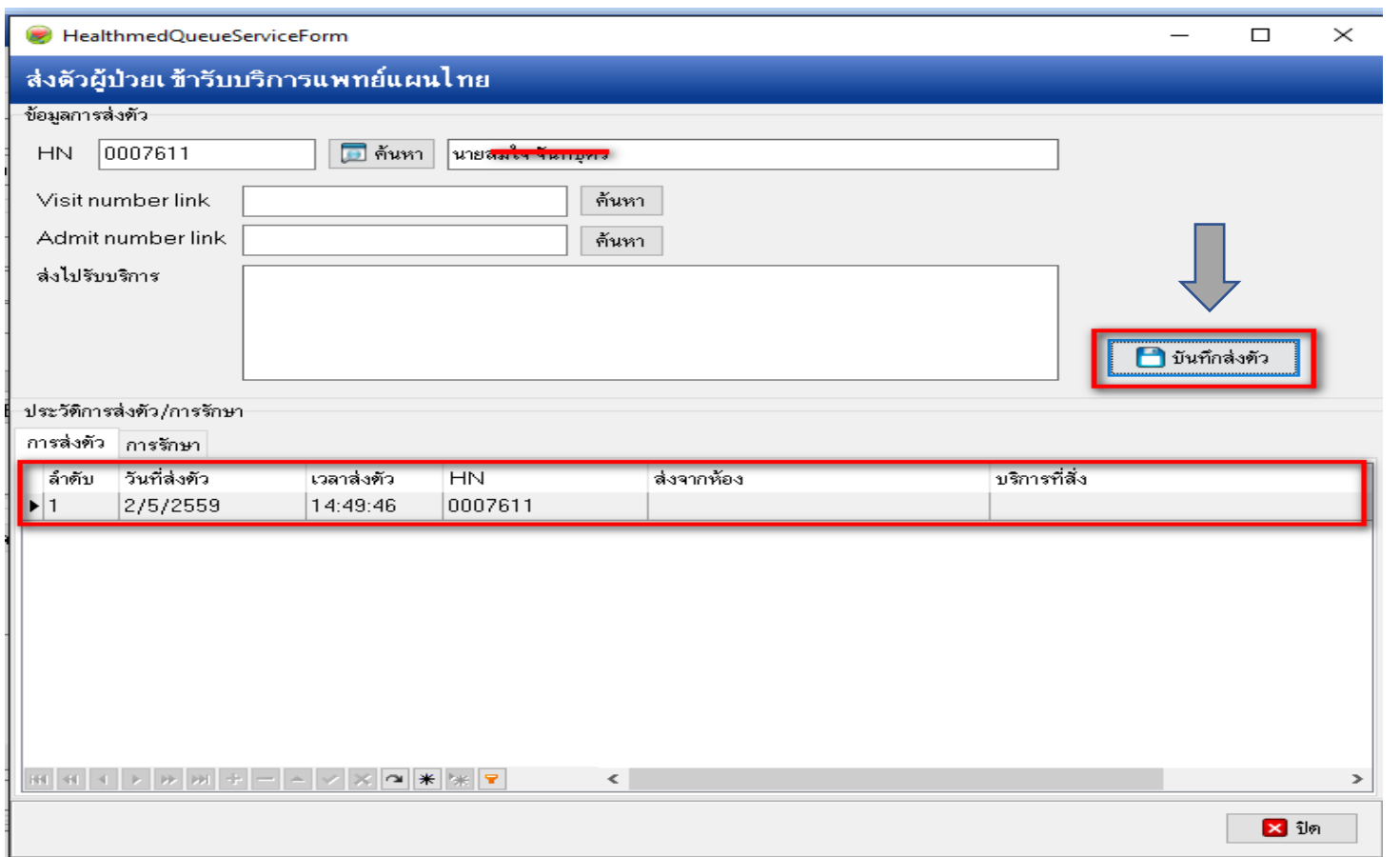

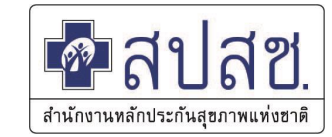

#### **วิธีเข้าบันทึกการให้บริการแพทย์แผนไทย**

เลือกเมนู **ระบบงานอื่นๆ** เลือก **งานแพทย์แผนไทย โดยไม่ต้องปิดหน้าจอ one stop service**

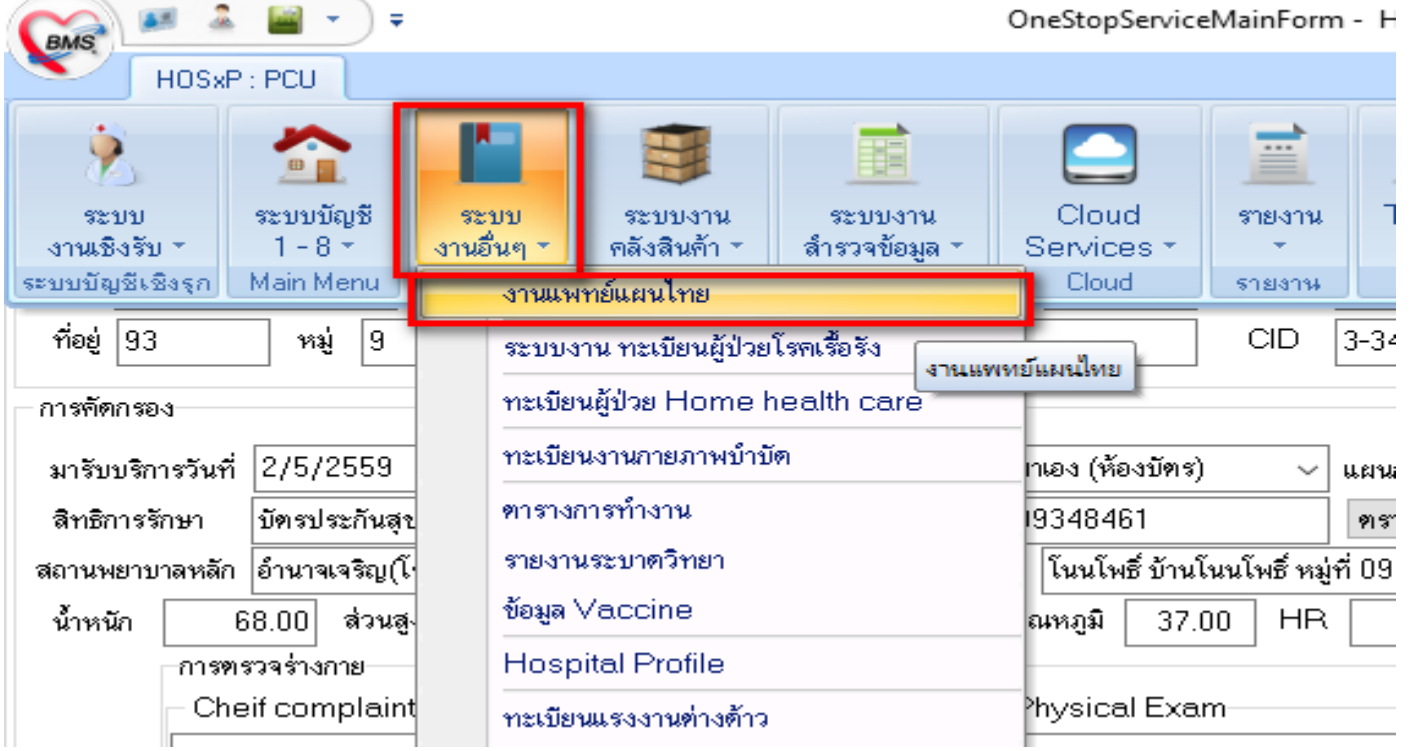

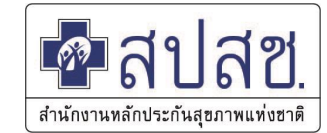

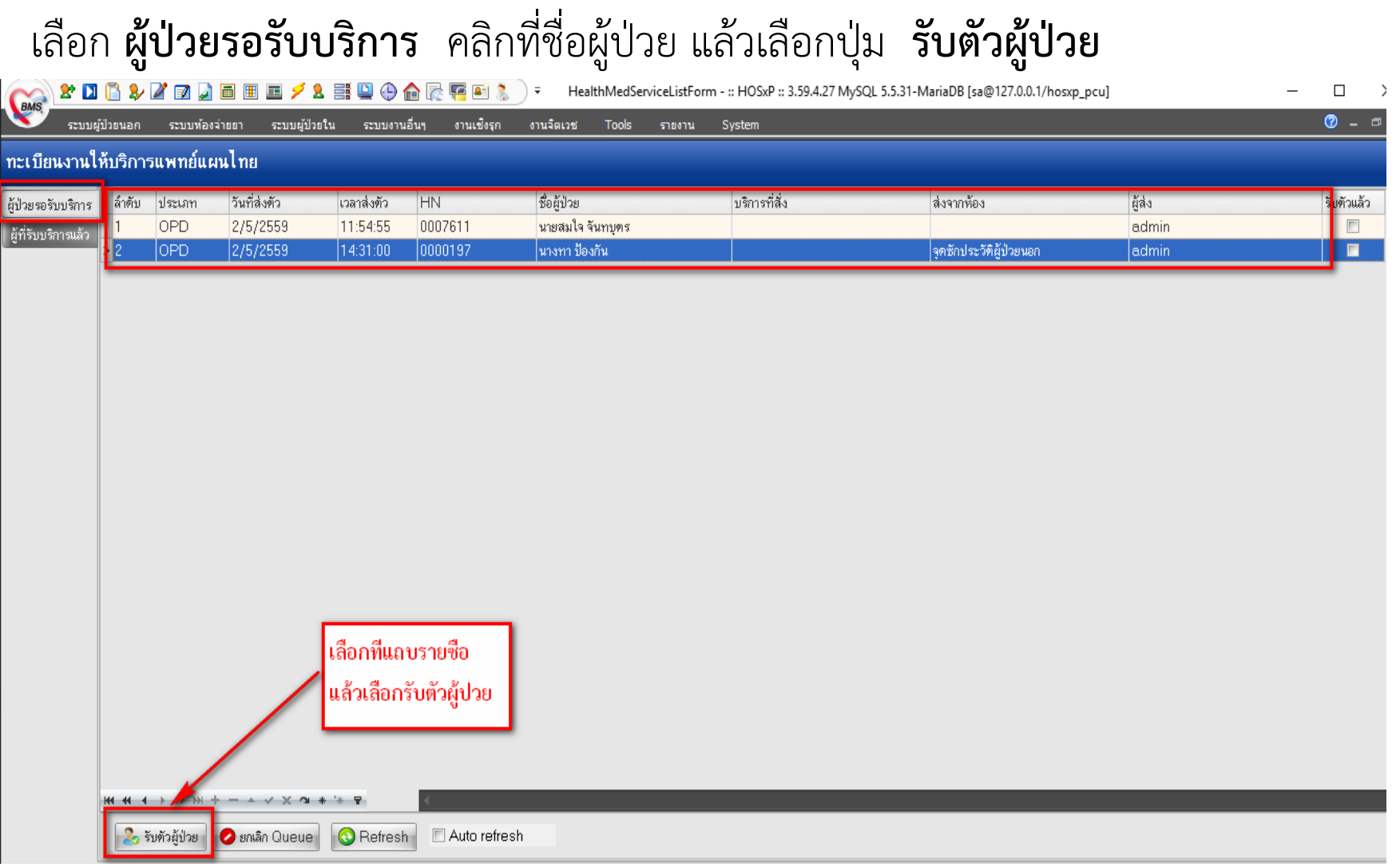

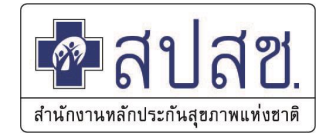

#### ที่เมนู **การรักษา/หัตถการ** เลือก **ผู้ตรวจวินิจฉัย** (ไม่จำเป็นต้องเป็นแพทย์แผนไทย), ประเภทการรักษา

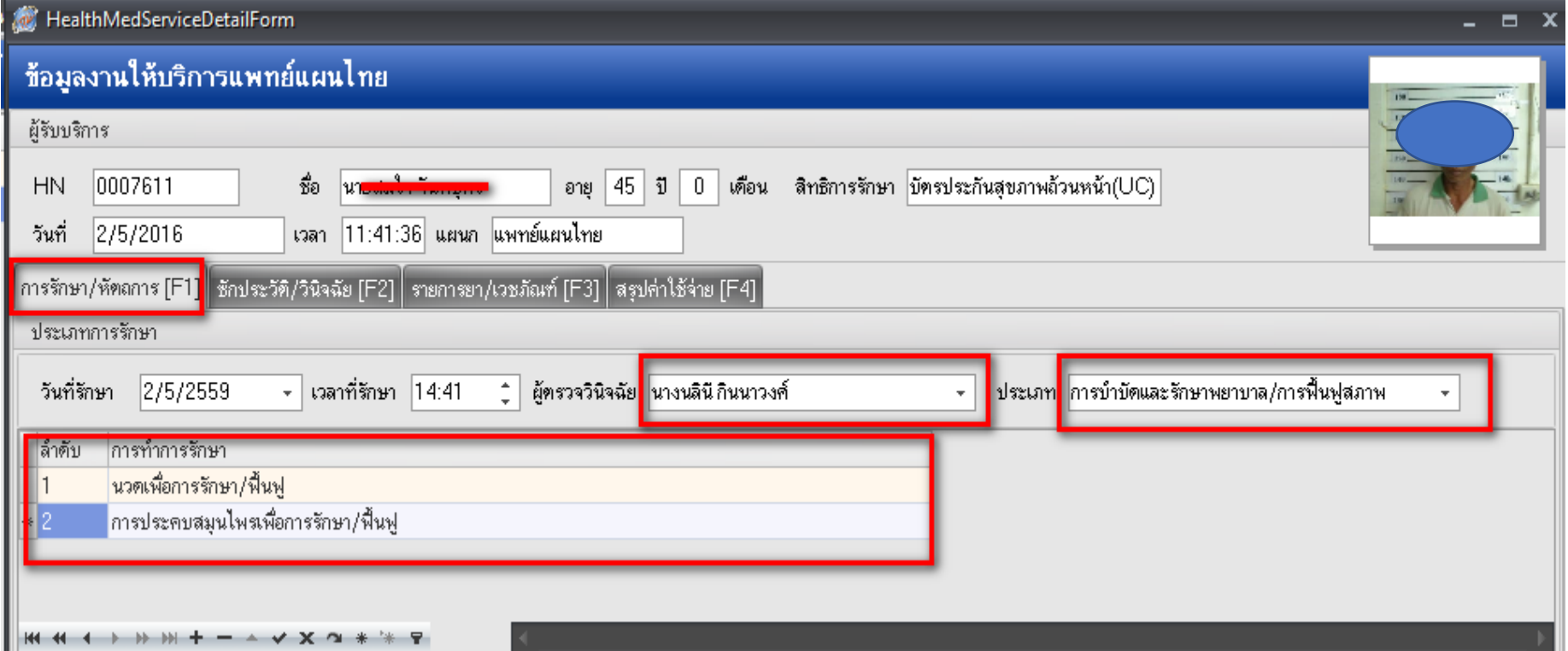

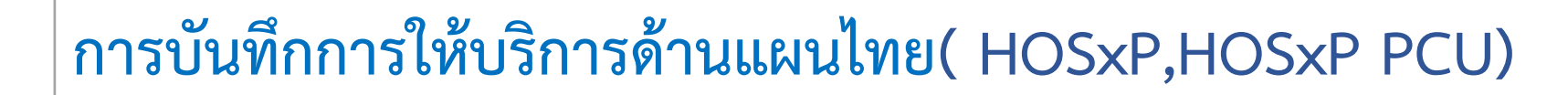

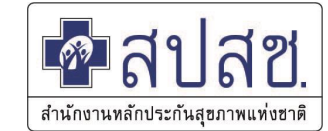

- ที่เมนู **หัตถการ** เลือก **ประเภทการบริการ หัตถการ อวัยวะ และ ผู้ให้บริการ**  (ต้องเป็นแพทย์แผนไทยเท่านั้น)

- ถ้าให้บริการนอกสถานพยาบาล ให้เอาเครื่องหมาย / ออก ที่ช่อง **ให้บริการใน สถานพยาบาล** แล้วเลือก **สถานะผู้ป่วย** 

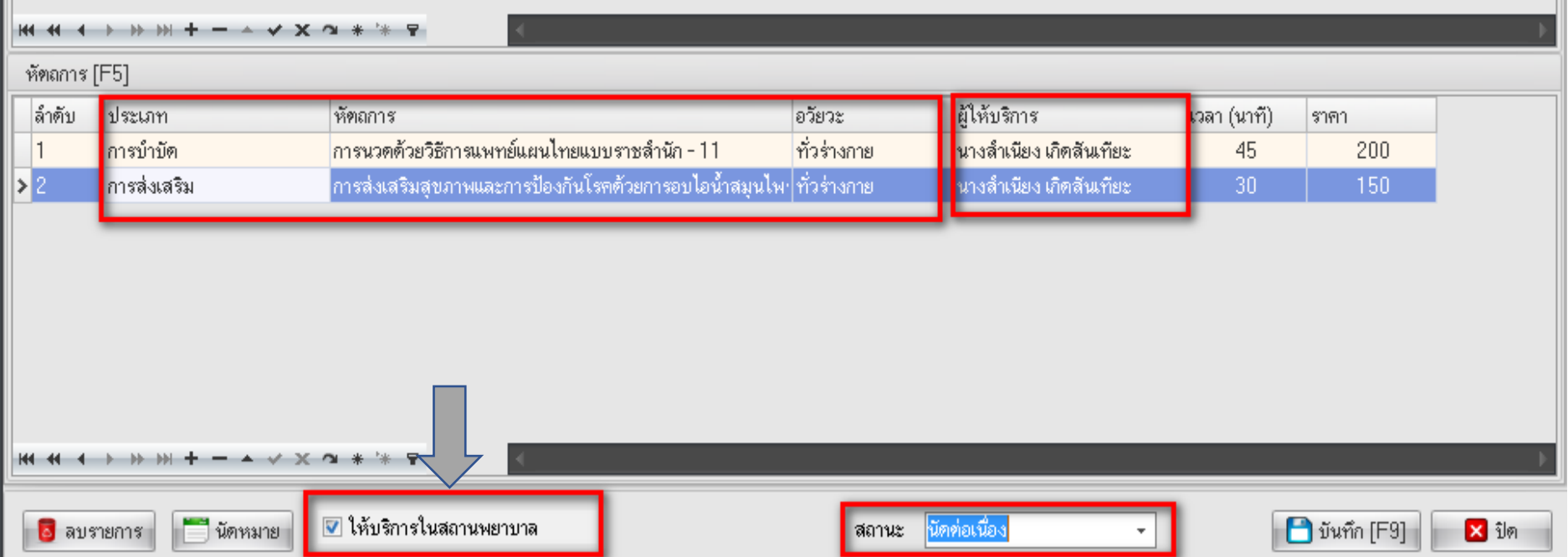

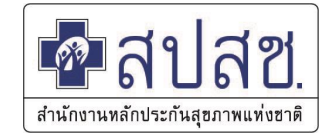

-ที่เมนู **ซักประวัติ/วินิจฉัย** บันทึกรายละเอียดการตรวจร่างกายและอาการเจ็บป่วย(cc) - **บันทึก ICD10** โดยพิมพ์คำวินิจฉัย แล้ว Enter รหัส ICD10 จะแสดงขึ้นมาอัตโนมัติ

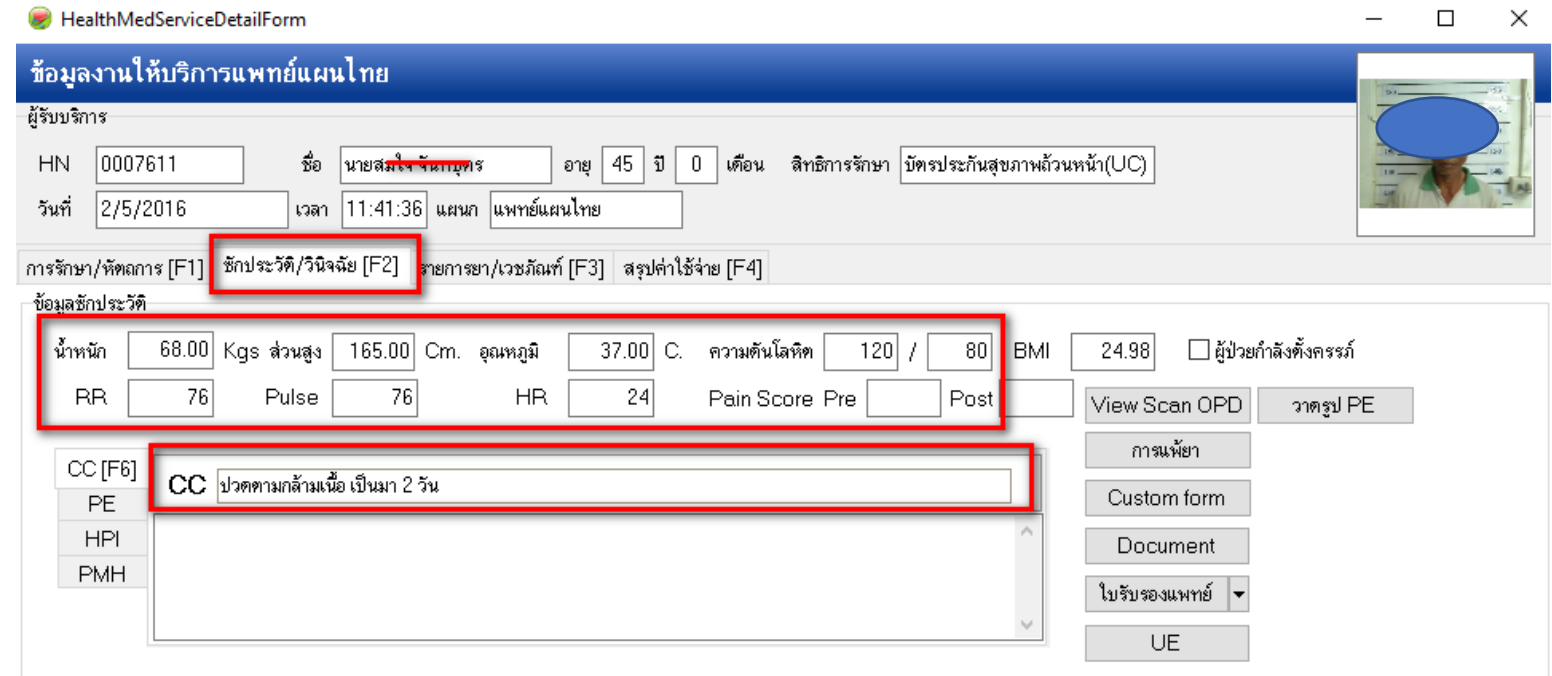

#### -การวินิจฉัย [F7]

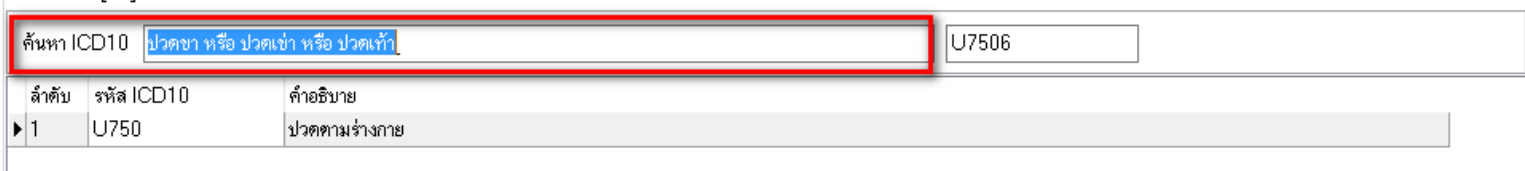

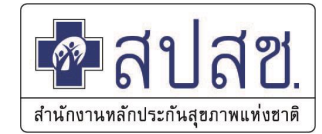

-ที่เมนู **รายการยา/เวชภัณฑ์** บันทึกชื่อยา วิธีใช้ และจำนวน (รายการที่ทำหัตถการจะ แสดงขึ้นมาด้วย

-หากต้องการใช้ยาเดิม ให้เลือกที่ปุ่ม **Remed**

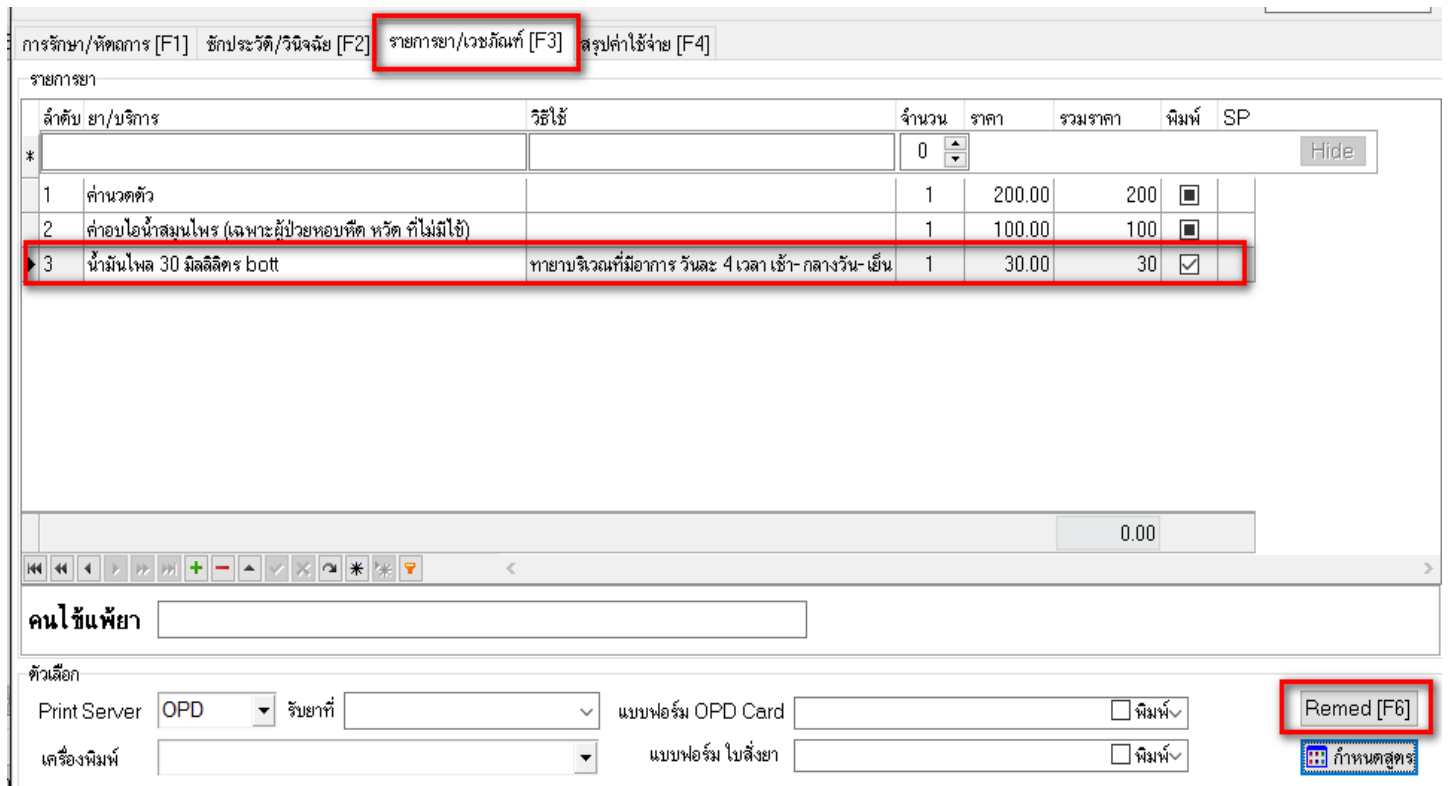

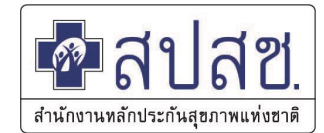

#### **การก าหนด สูตรยา**

#### ้สูตรยา จะเป็นการจ่ายยา ตามที่ผู้ใช้งานกำหนดไว้ เลือกที่ **กำหนดสูตรยา**

#### เรรักษา/หัตถการ [F1] | ซักประวัติ/วินิจฉัย [F2] | รายการยา/เวชภัณฑ์ [F3] | สรุปค่าใช้จ่าย [F4]

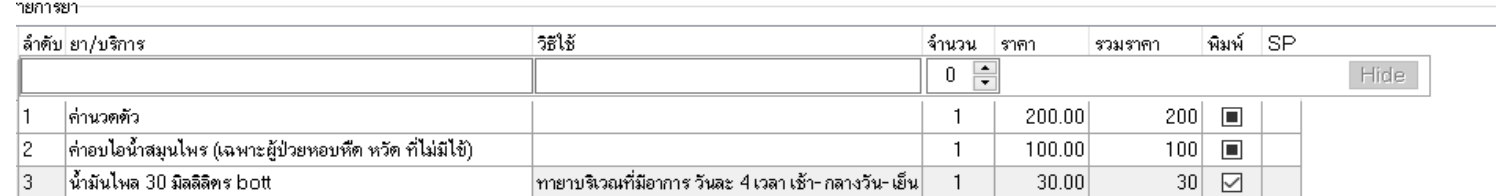

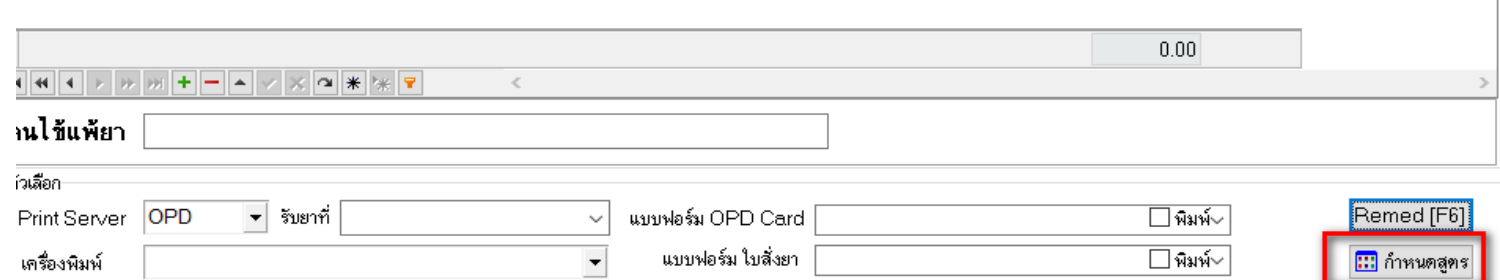

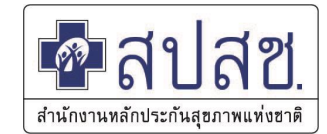

#### **การก าหนด สูตรยา**

#### พิมพ์ชื่อ **สูตรยา** และบันทึกรายชื่อยา แล้ว **ตกลง** (สามารถเพิ่มสูตรยาได้ มากกว่า 1 สูตร)

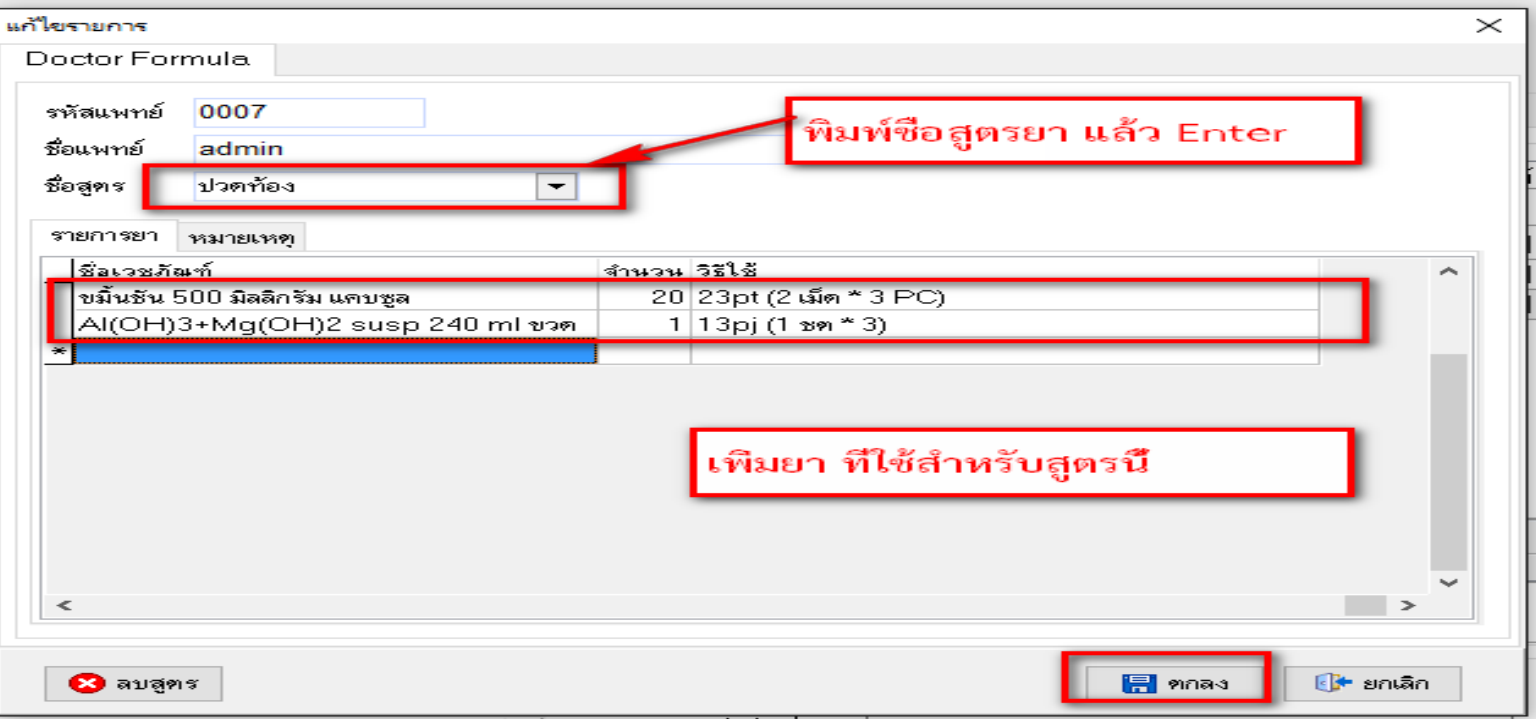

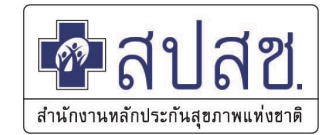

**วิธีการเรียกใช้ สูตรยา**

พิมพ์ ( **.** ) ที่ช่องยา เลือก **สูตรยา** กด **Enter** รายการยาจะแสดงที่หน้าจอ สามารถเปลี่ยนแปลง รายการยาได้ ตามความต้องการ

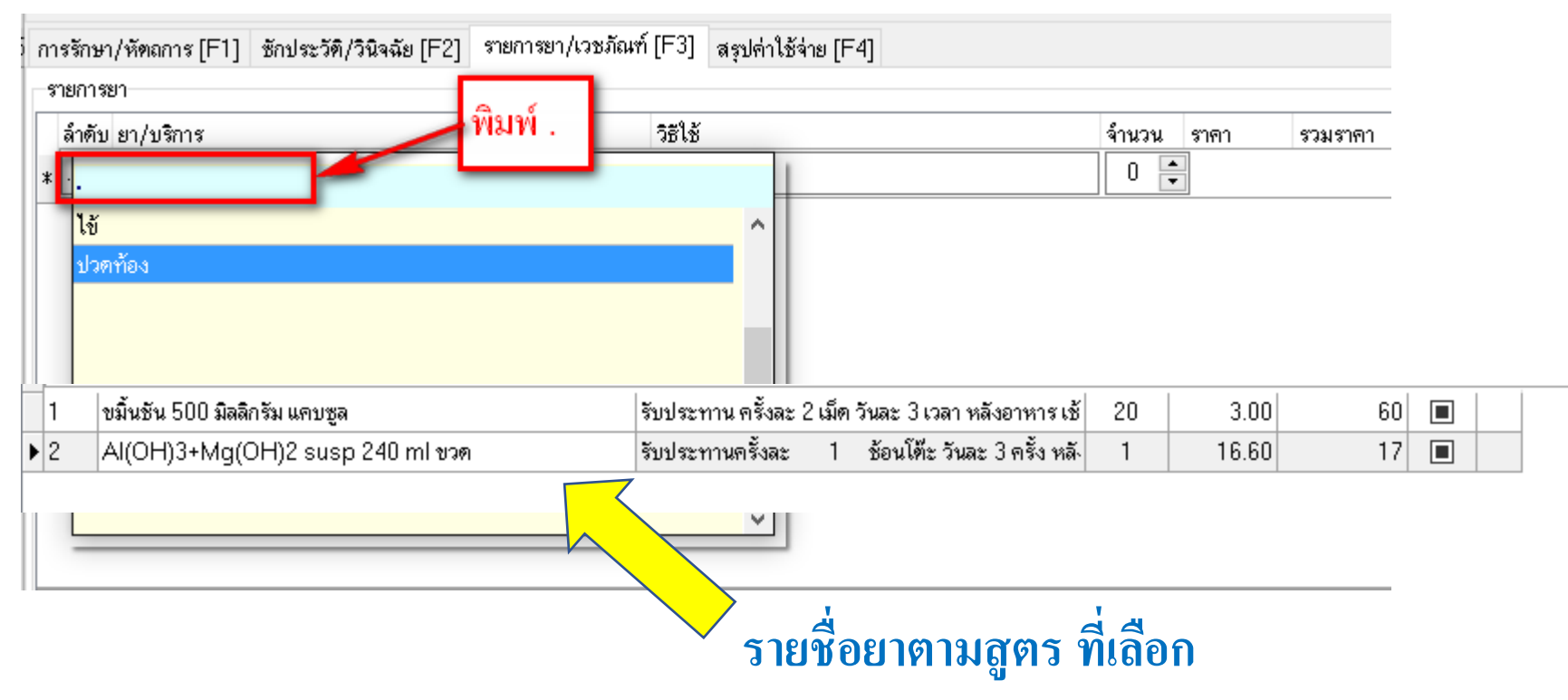

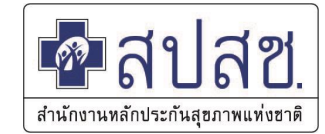

เมนู **สรุปค่าใช้จ่าย** แสดง รายการค่าใช้จ่ายตามหมวดต่างๆ สามารถสั่งพิมพ์ ใบเสร็จรับเงินได้ ที่ปุ่ม **ออกใบเสร็จรับเงิน** 

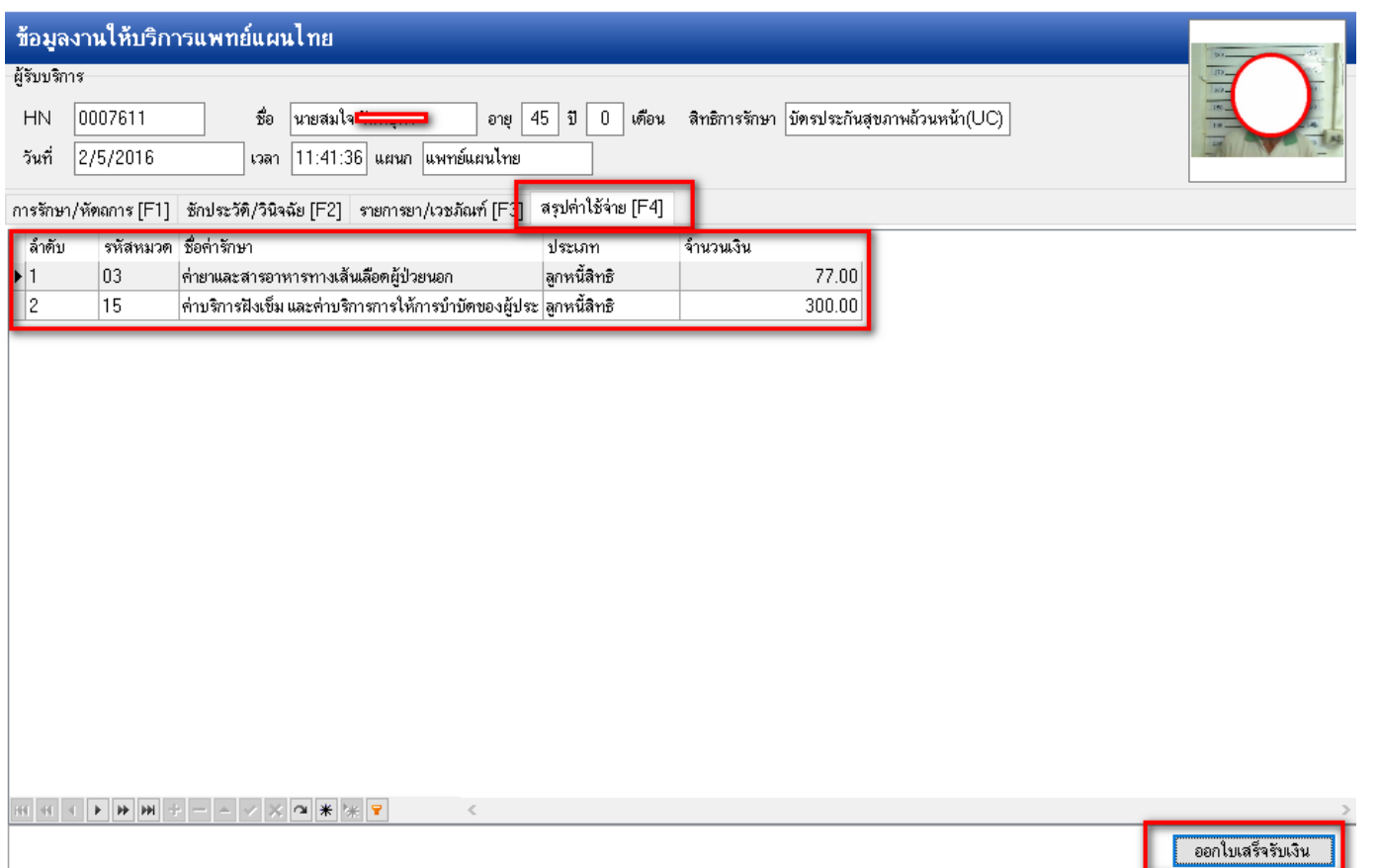

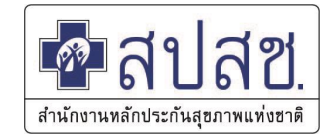

#### หากมีการนัดหมาย เลือก **นัดหมาย** เพิ่มรายละเอียดการนัด

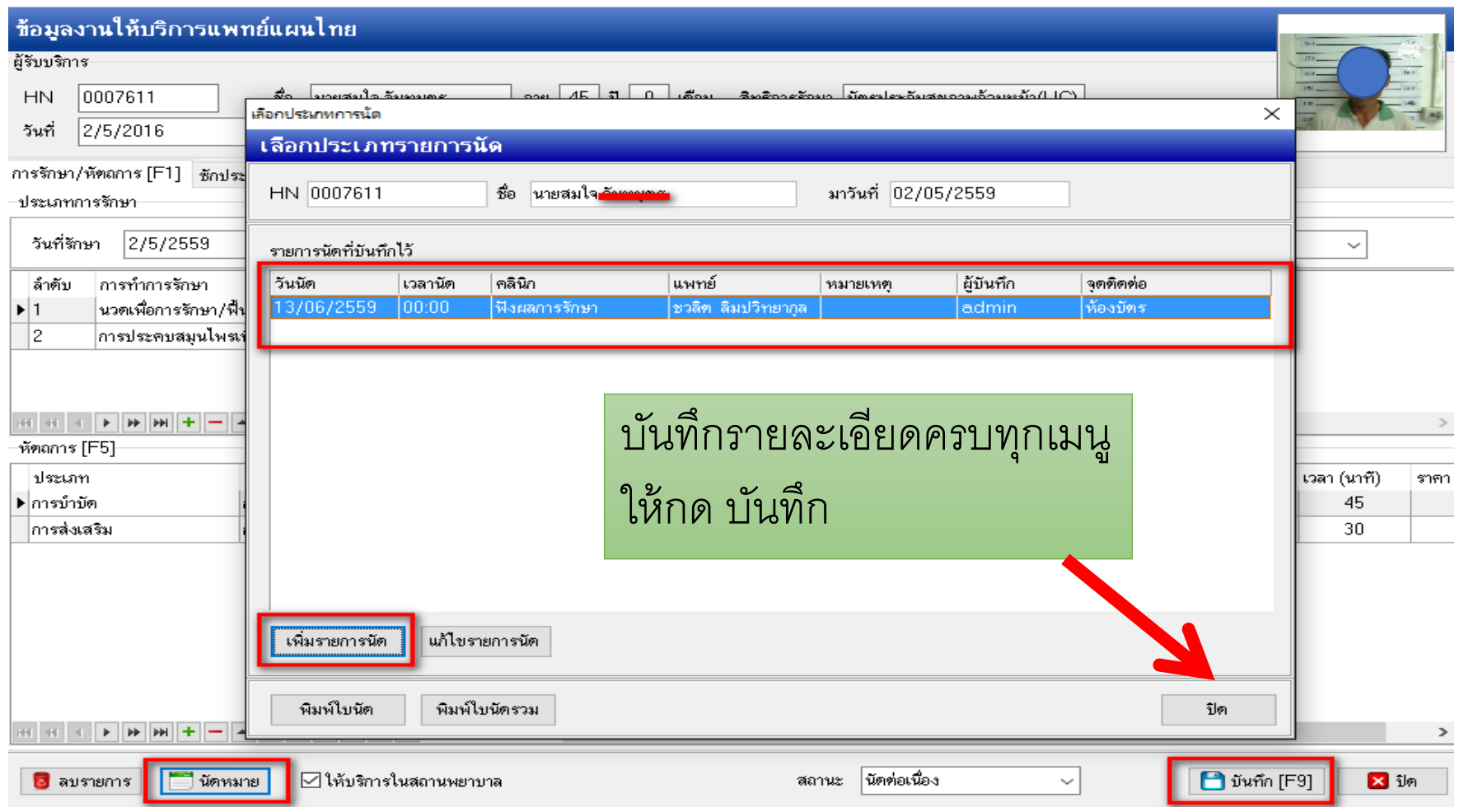

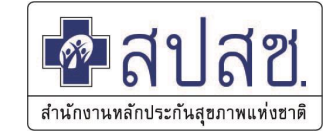

เมนู **ผู้รับบริการแล้ว** จะแสดงรายชื่อผู้ป่วยที่ได้รับบริการเสร็จสิ้นแล้ว สามารถ แก้ไขข้อมูลโดยเลือกที่ชื่อ แล้วเลือกปุ่ม **แก้ไขการให้บริการ** หรือ เลือกปุ่ม **ปิด** เพื่อกลับสู่หน้าจอ one stop service

ทะเบียนงานให้บริการแพทย์แผนไทย

ผู้ป่วยรอรับบริการ เลือกวันที่

ผู้ที่รับบริการแล้ว วันที่ 1/1/2559 2/5/2559  $\backsim$ ∣ถึง D ค้นหา บันทึกให้บริการ ระบ HN  $\sim$  1

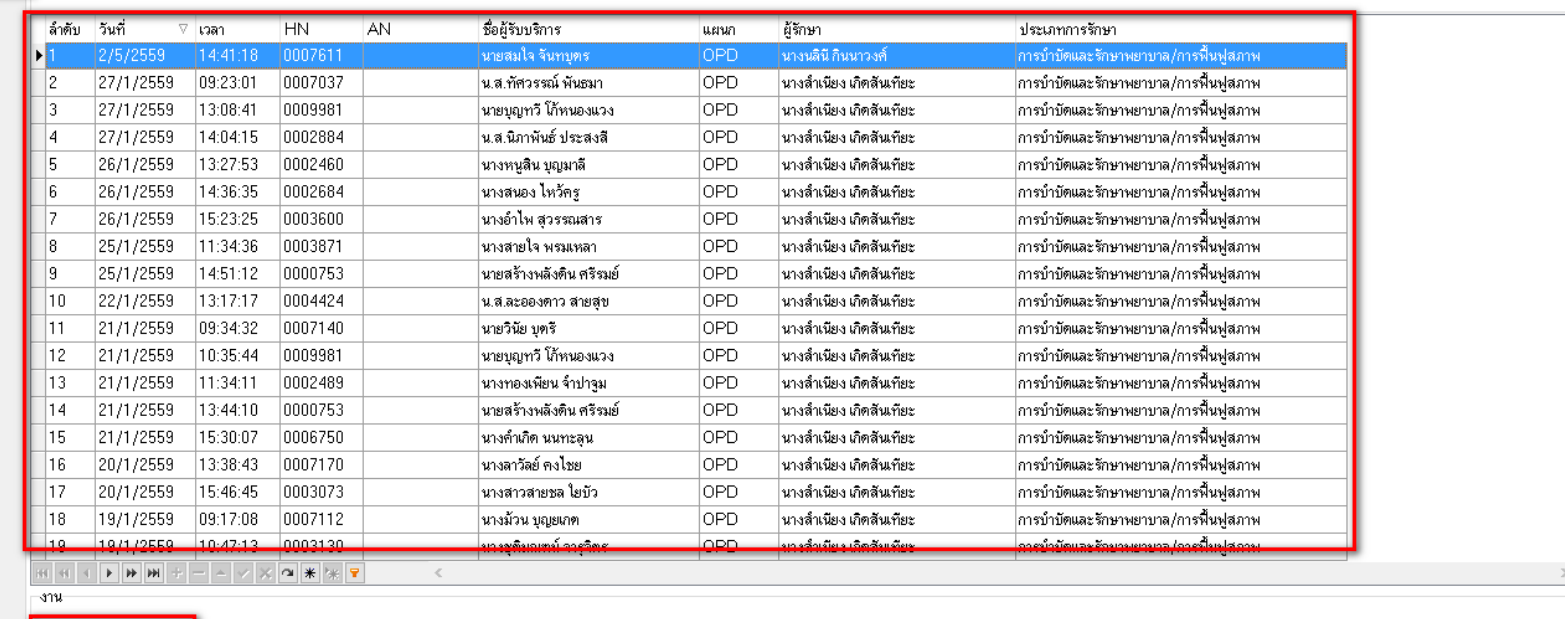

แก้ไขการให้บริการ

• ส่งข้อมูลแพทย์แผนไทย (Online) → ส่งข้อมูลแพทย์แผนไทย (Text)

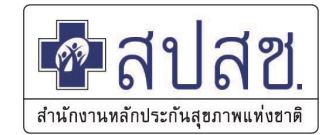

#### เปลี่ยนประเภท Diag Type รหัส U ให้เป็น 1 (กรณีไม่มีโรคร่วม) หรือเป็น Type 4 บันทึก Diag text

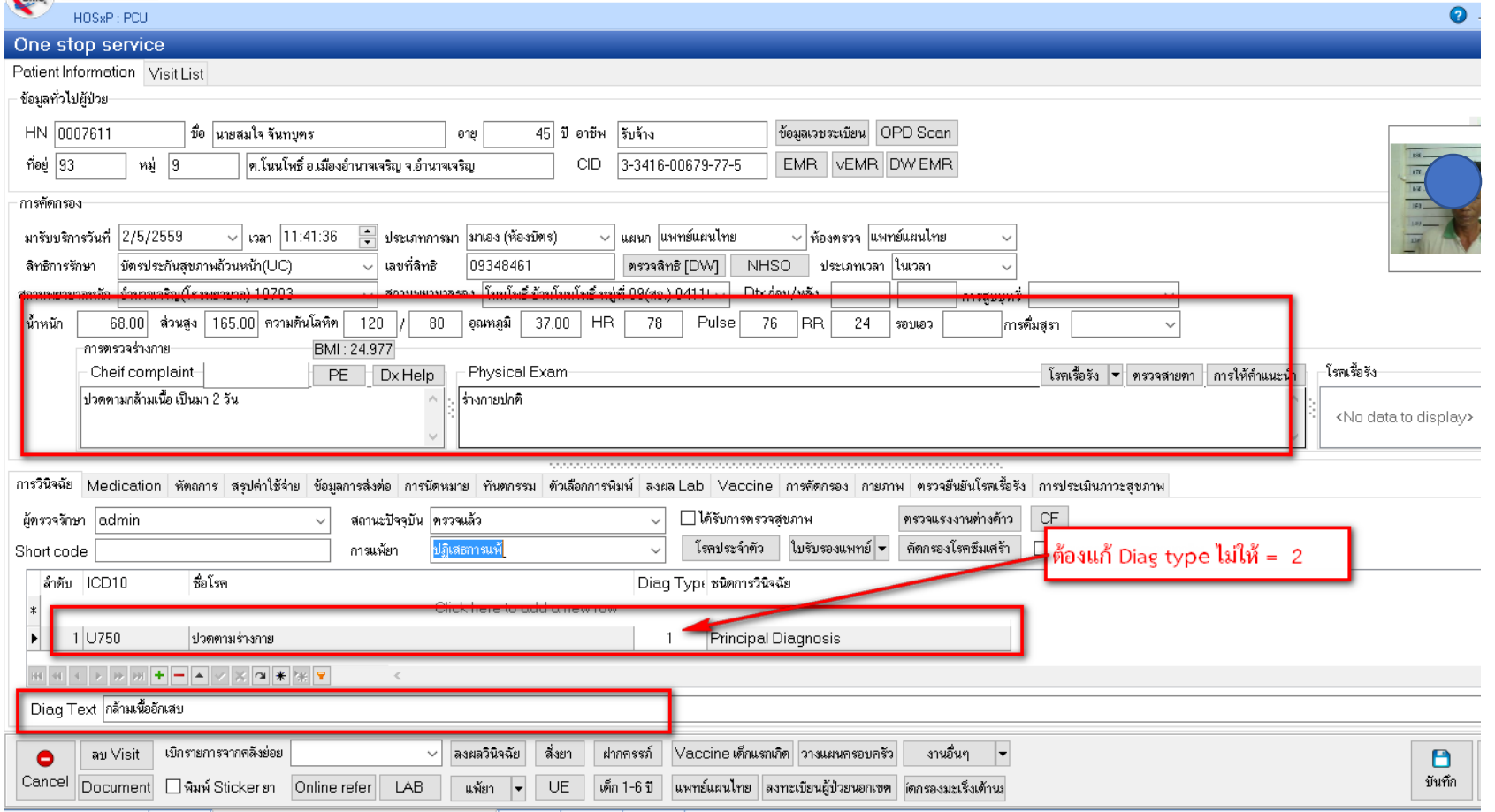

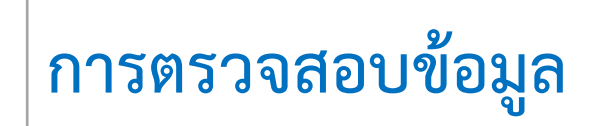

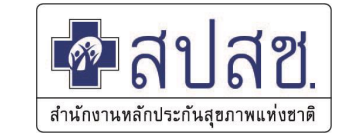

#### 1. ตรวจสอบที่แฟ้ม Proredure\_opd เพื่อดูรหัสหัตถการและ ผู้ให้บริการแพทย์แผนไทย

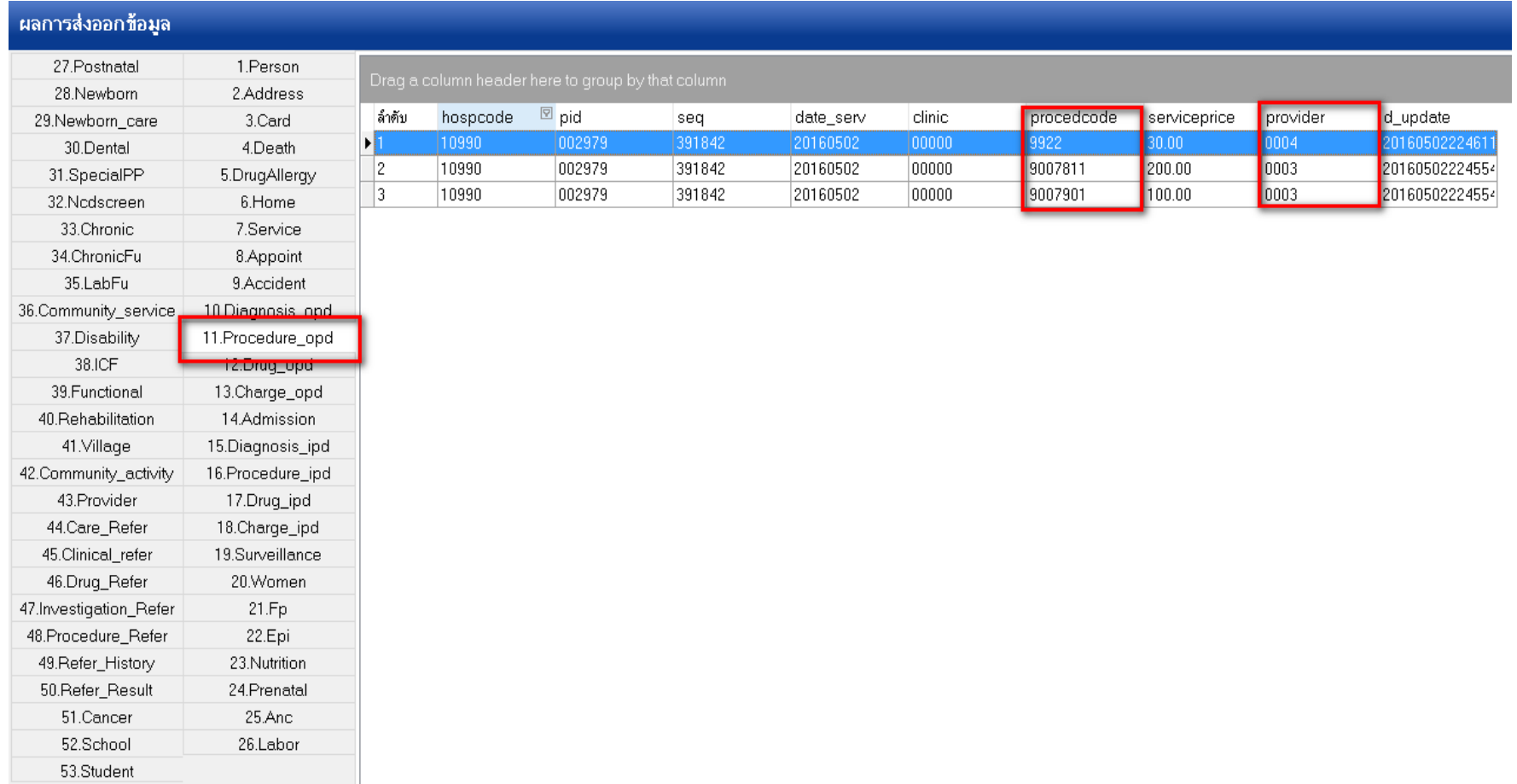

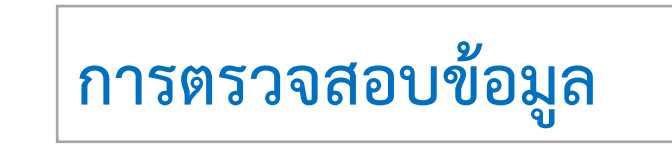

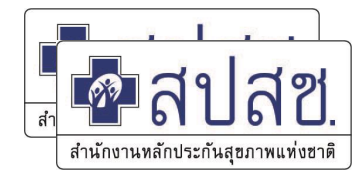

#### 2. ตรวจสอบโดย OPPP2010

- Procedure\_opd
- Drug\_opd (รหัสยาไม่ครบ 24 หลัก) ่

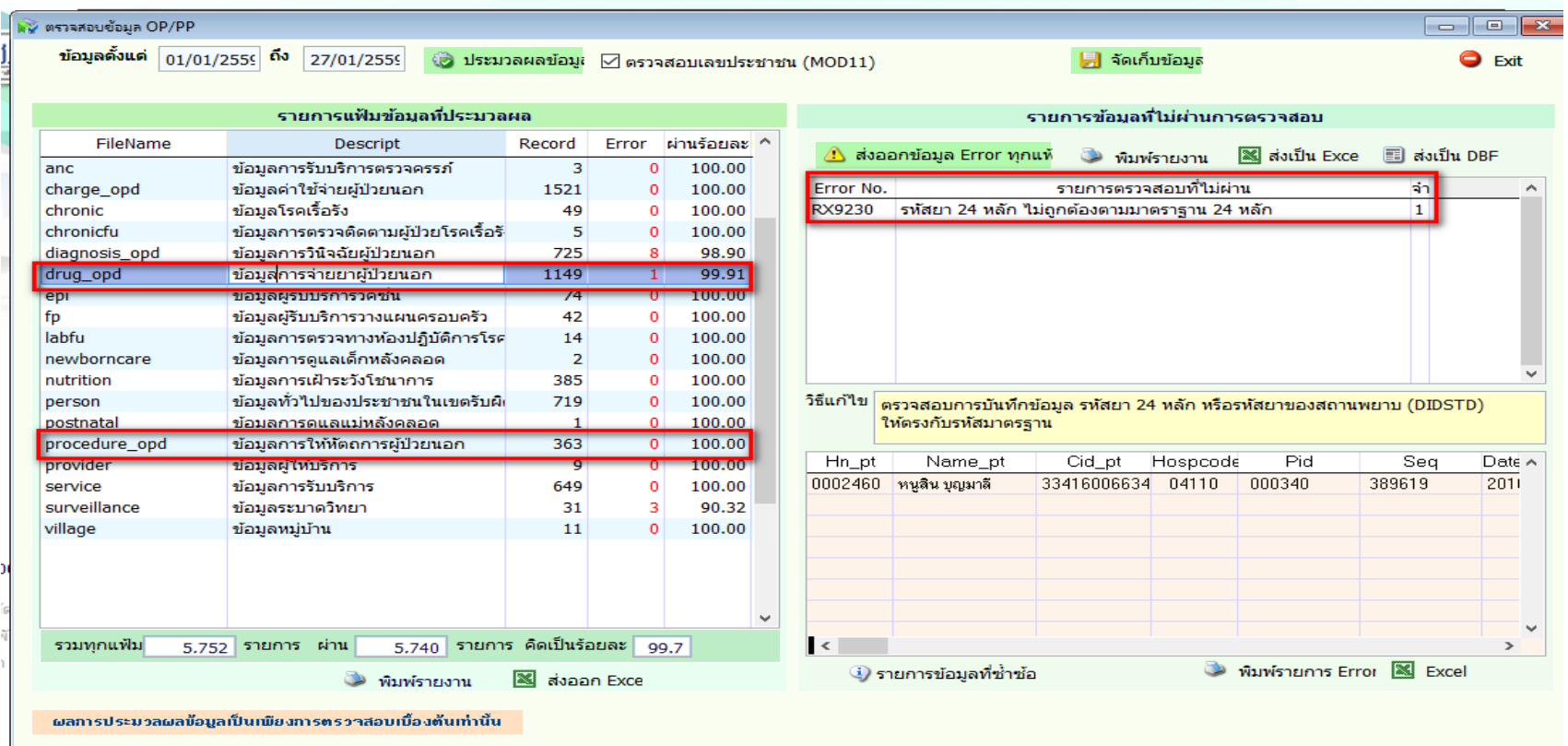

**การตรวจสอบข้อมูล**

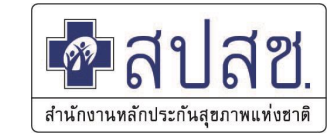

#### 3. ตรวจสอบโดยโปรแกรม OP43F\_Analysis Drug\_opd (รหัสยาไม่ครบ 24 หลัก) ֧֟֟֓֕֝֟֟֓֝֬֝֟֓֝֬֝֟֓֝֬֝֟֟֩֕֝֬֝֟֩֓֝֬֝֟֩֓֝֬֝֟֩֕

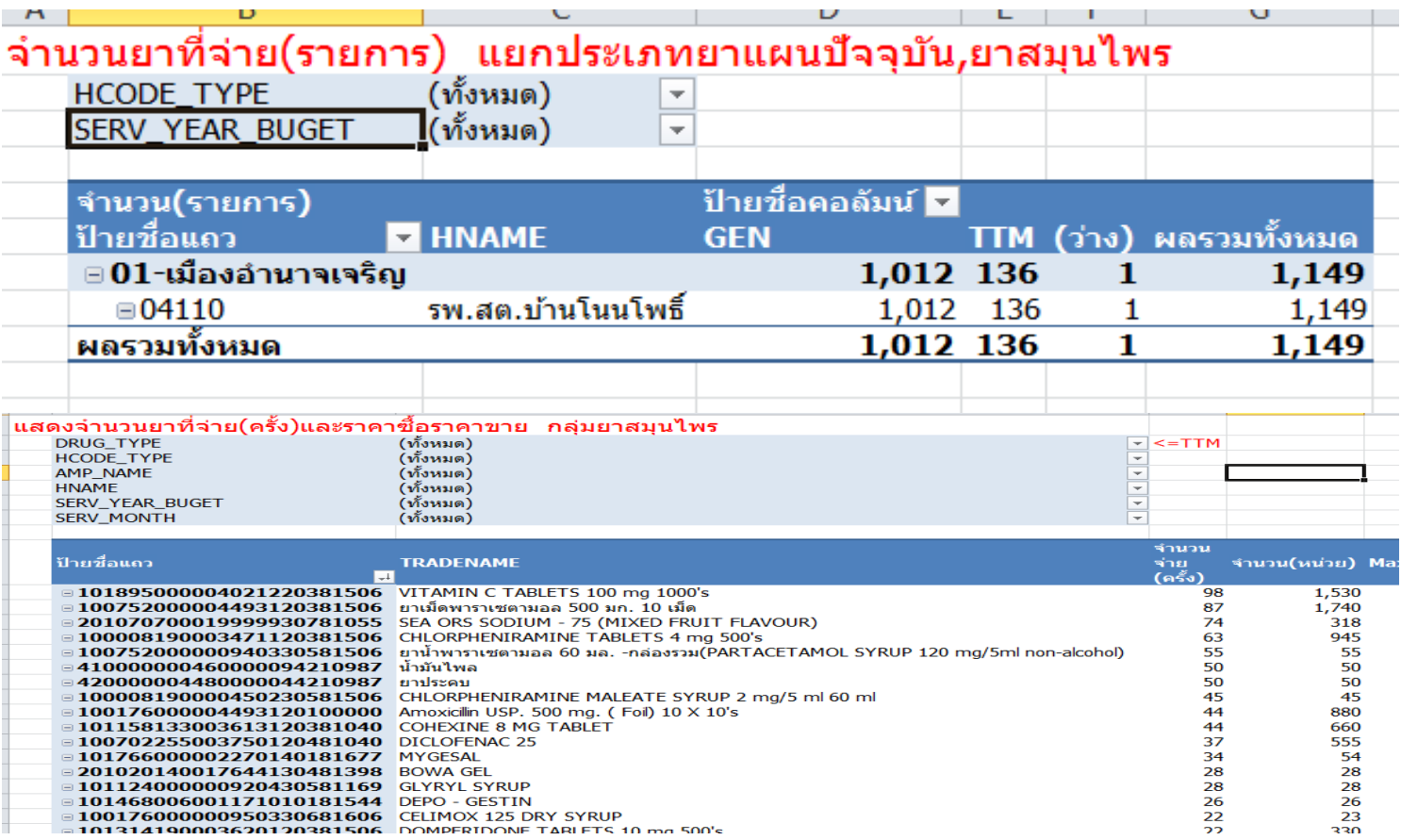

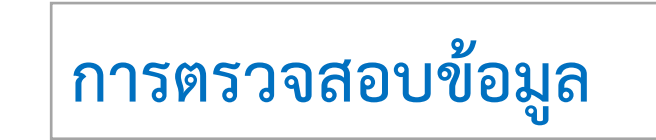

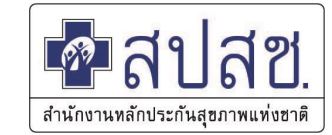

## 3. ตรวจสอบผ่าน เว็ปไซด์ op.nhso.go.th

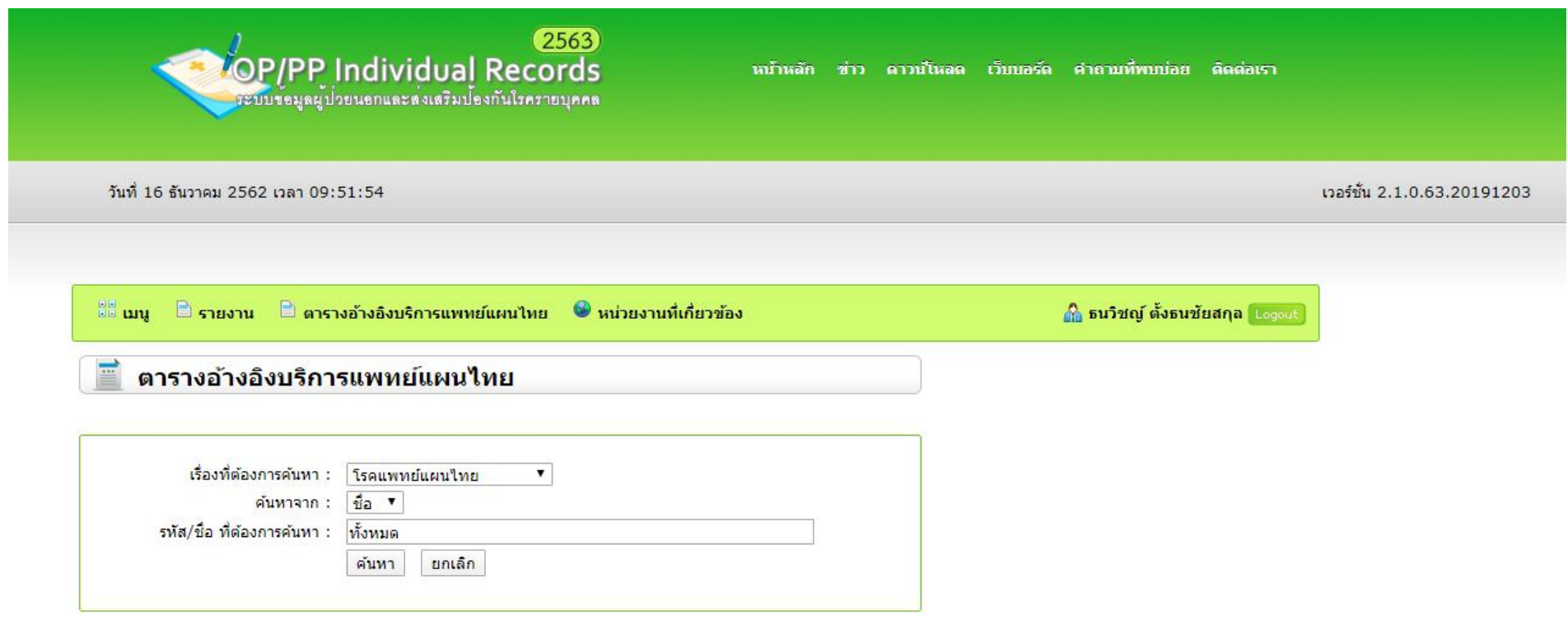

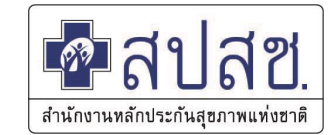

# **THANK YOU**  Q & A